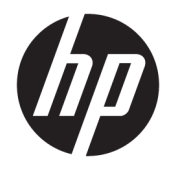

Felhasználói útmutató

© Copyright 2018 HP Development Company, L.P.

Az AMD és a Catalyst az Advanced Micro Devices, Inc védjegyei. Az Intel és a Xeon az Intel vállalat és leányvállalatai védjegyei az Egyesült Államokban és/vagy más országokban. A Linux® Linus Torvalds bejegyzett védjegye az Amerikai Egyesült Államokban és más országokban. A Microsoft és a Windows a Microsoft Corporation bejegyzett védjegyei vagy védjegyei az Amerikai Egyesült Államokban, illetve más országokban. A NVIDIA az NVIDIA Corporation védjegye vagy bejegyzett védjegye az Amerikai Egyesült Államokban és más országokban. A Red Hat és az Enterprise Linux a Red Hat, Inc. regisztrált védjegye az Egyesült Államokban és más országokban.

Az itt szereplő információ előzetes értesítés nélkül változhat. A HP termékeire és szolgáltatásaira vonatkozó kizárólagos jótállás az adott termékhez, illetve szolgáltatáshoz mellékelt, korlátozott jótállásról szóló nyilatkozatban vállalt jótállás. A dokumentumban ismertetettek nem jelentenek semmiféle további jótállást. A HP nem vállal felelősséget az itt található esetleges technikai vagy szerkesztési hibákért és mulasztásokért.

Első kiadás: 2018. július

Cikkszám: L30689-211

#### **A termékkel kapcsolatos tájékoztatás**

Ez az útmutató olyan funkciókat ír le, amelyek a legtöbb terméken megtalálhatók. Előfordulhat, hogy egyes funkciók az Ön számítógépén nem érhetők el.

Nem minden szolgáltatás érhető el a Windows összes kiadásában vagy verziójában. A Windows szolgáltatásainak teljes körű kihasználásához a rendszerek továbbfejlesztett és/vagy külön megvásárolható hardvereszközöket, illesztőprogramokat, szoftvert vagy BIOSfrissítést igényelhetnek. Lásd: <http://www.microsoft.com>.

A legfrissebb használati útmutatók eléréséhez keresse fel a <http://www.hp.com/support> oldalt, és az ott található utasítások alapján keresse ki a terméket. Ezután válassza a **Felhasználói útmutatók** elemet.

#### **Szoftverhasználati feltételek**

A számítógépen előre telepített szoftvertermékek telepítésével, másolásával, letöltésével vagy bármilyen egyéb módon való használatával Ön elfogadja saját magára nézve a HP végfelhasználói licencszerződés feltételeit. Ha ezeket a licencfeltételeket nem fogadja el, az Ön kizárólagos jogorvoslati lehetősége az, ha a még nem használt teljes terméket (hardvert és szoftvert) a vásárlást követő 14 napon belül teljes pénzvisszatérítés ellenében az eladó pénzvisszatérítési szabályai szerint visszaküldi az eladóhoz.

További információkért, illetve a számítógép teljes árának visszatérítéséért forduljon az eladóhoz.

### **Az útmutató bemutatása**

Ez az útmutató a számítógép jellemzőit, az üzembe helyezésének lépéseit, a szoftver használatát, valamint a műszaki adatait mutatja be.

A következő típusú figyelmeztetések jelenhetnek meg ebben az útmutatóban.

**FIGYELEM!** Olyan veszélyes helyzetet jelez, amely – ha nem kerülik el – halált vagy komoly sérülést **okozhat**.

- **VIGYÁZAT!** Olyan veszélyes helyzetet jelez, amely ha nem kerülik el kisebb vagy közepes sérülést **okozhat**.
- **FONTOS:** Fontosnak, de nem veszélyekhez kapcsolódónak tekintett információkat jelez (például vagyoni kárhoz kapcsolódó üzeneteket). A fontos riasztás arra figyelmezteti a felhasználót, hogy egy adott eljárás pontosan az ismertetett módon való betartásának elmulasztása adatvesztéshez, illetve a hardver vagy a szoftver károsodásához vezethet. Olyan lényeges információkat tartalmaz továbbá, amelyek egy fogalmat magyaráznak el, vagy egy feladat elvégzésére szolgálnak.
- **MEGJEGYZÉS:** További információkat tartalmaz, melyek kiemelik vagy kiegészítik a fő szöveg fontos elemeit.

**TIPP:** Hasznos tanácsokat nyújt egy-egy feladat elvégzéséhez.

# **Tartalomjegyzék**

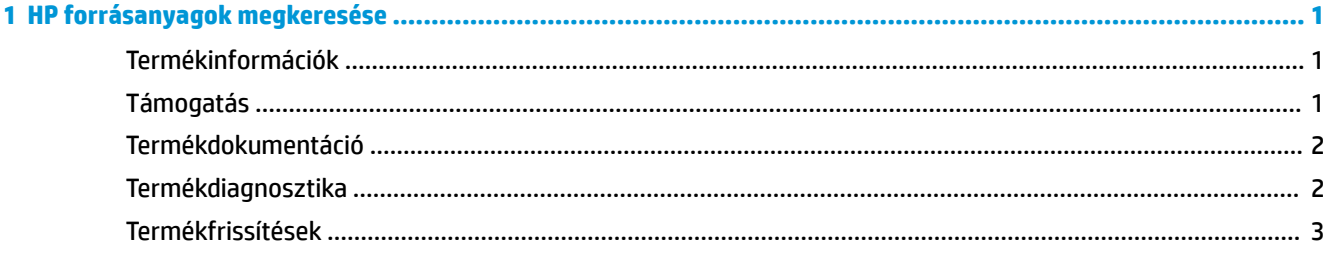

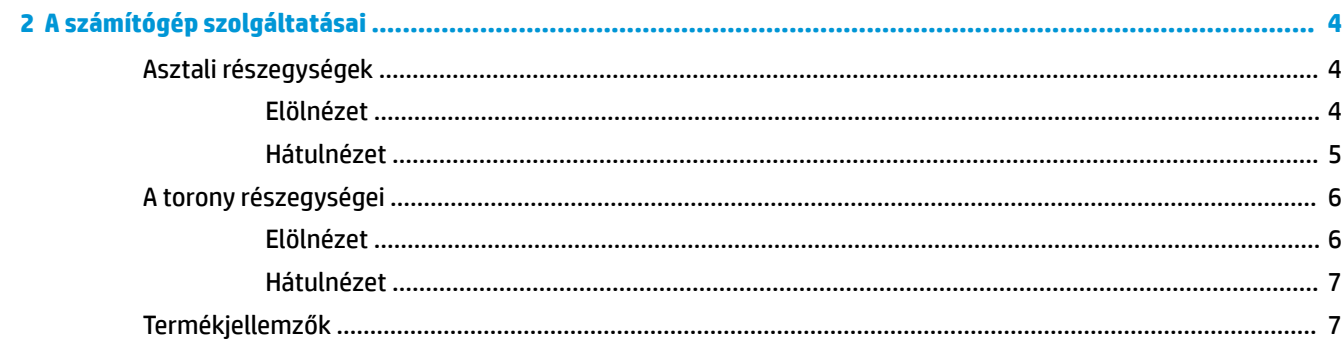

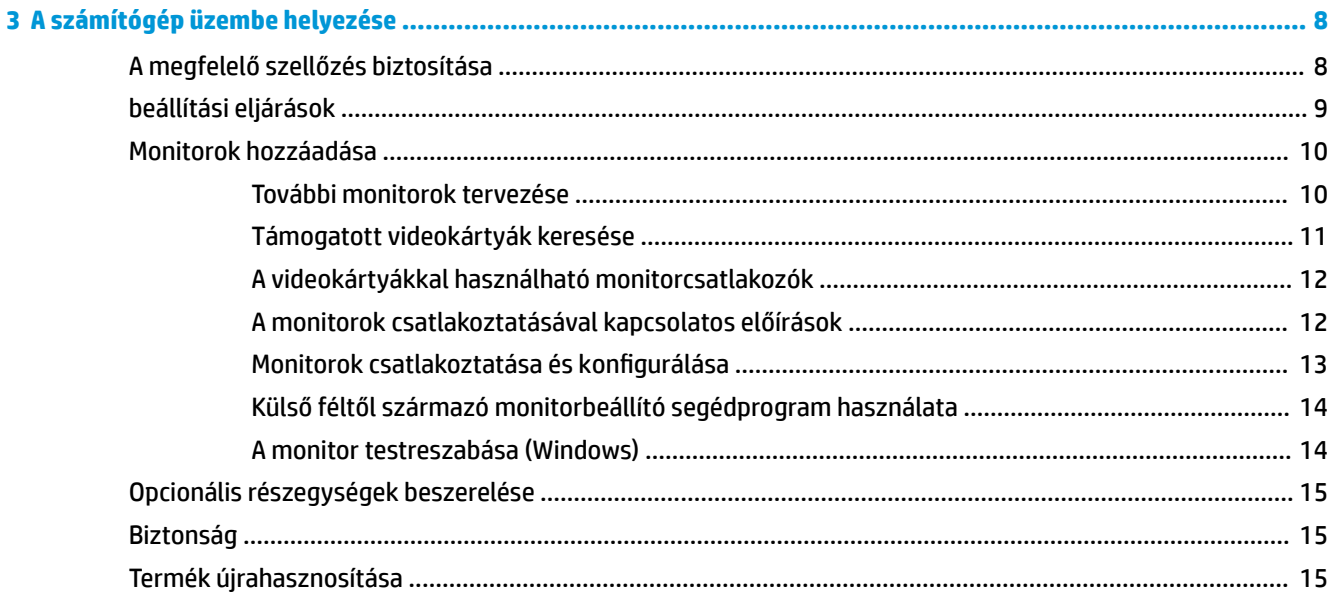

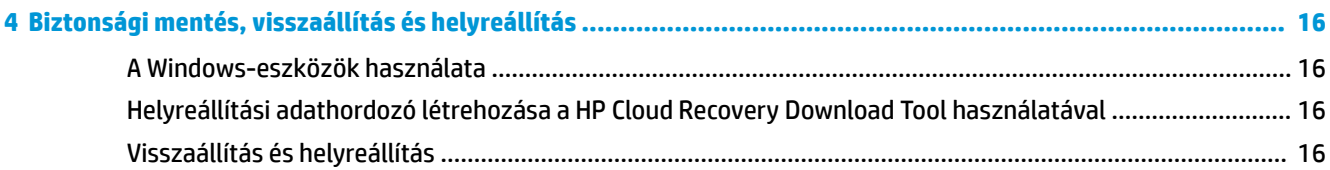

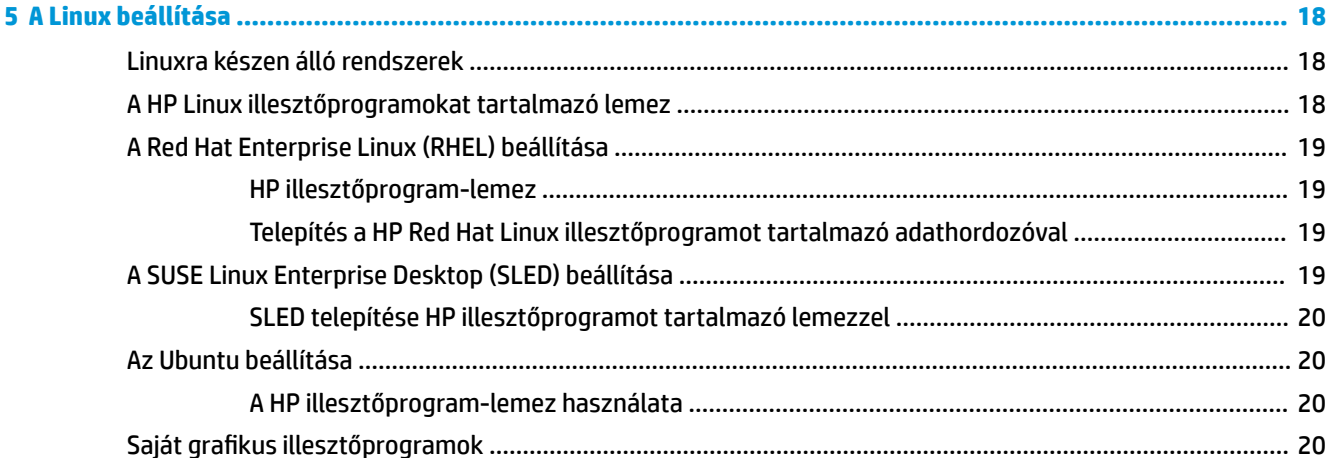

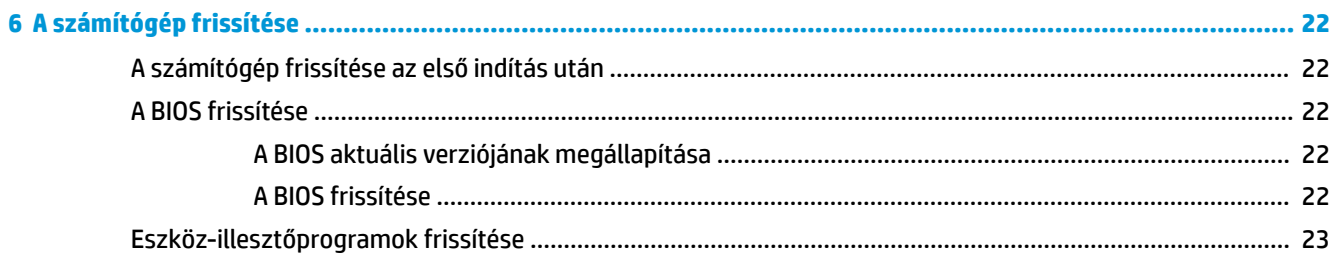

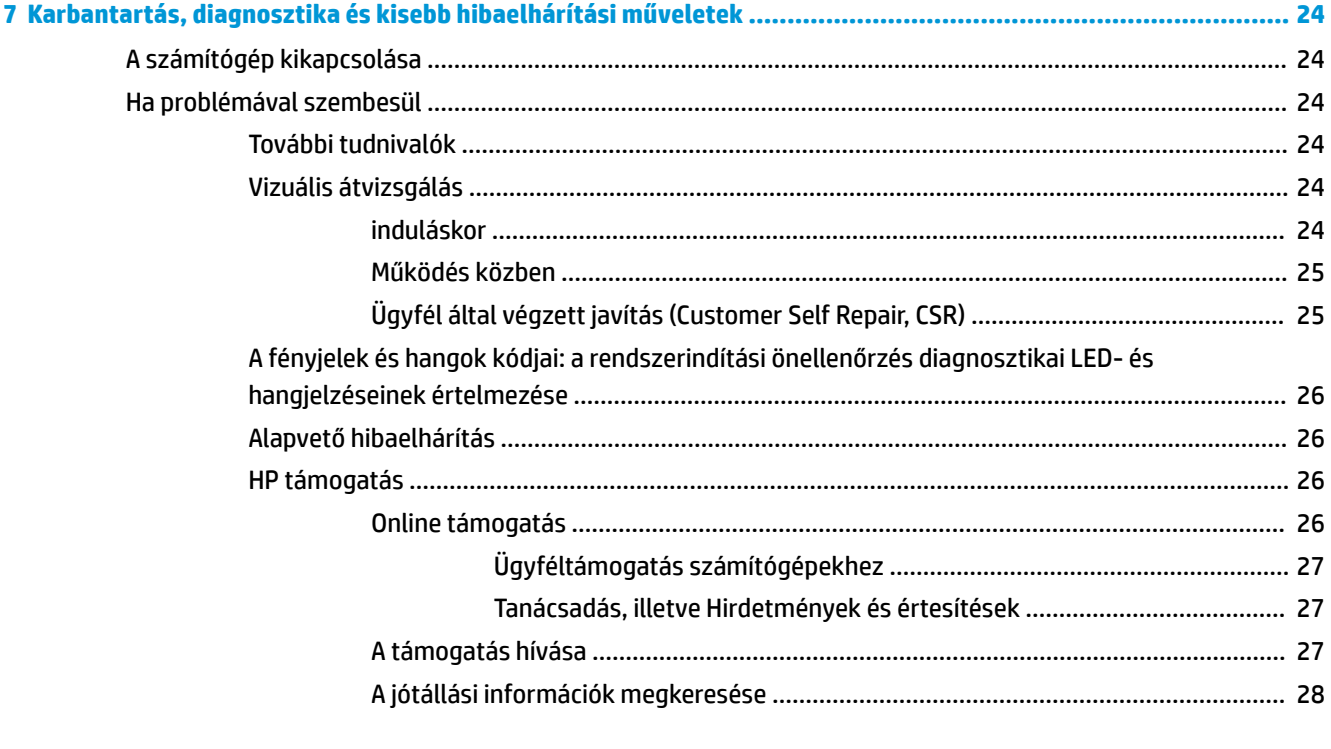

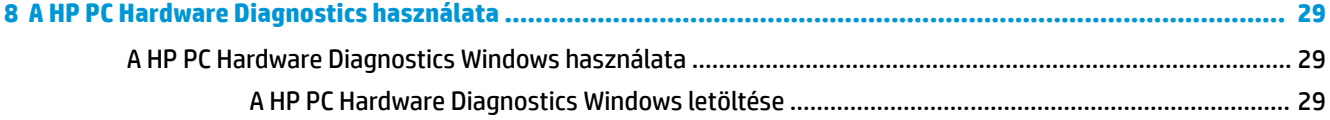

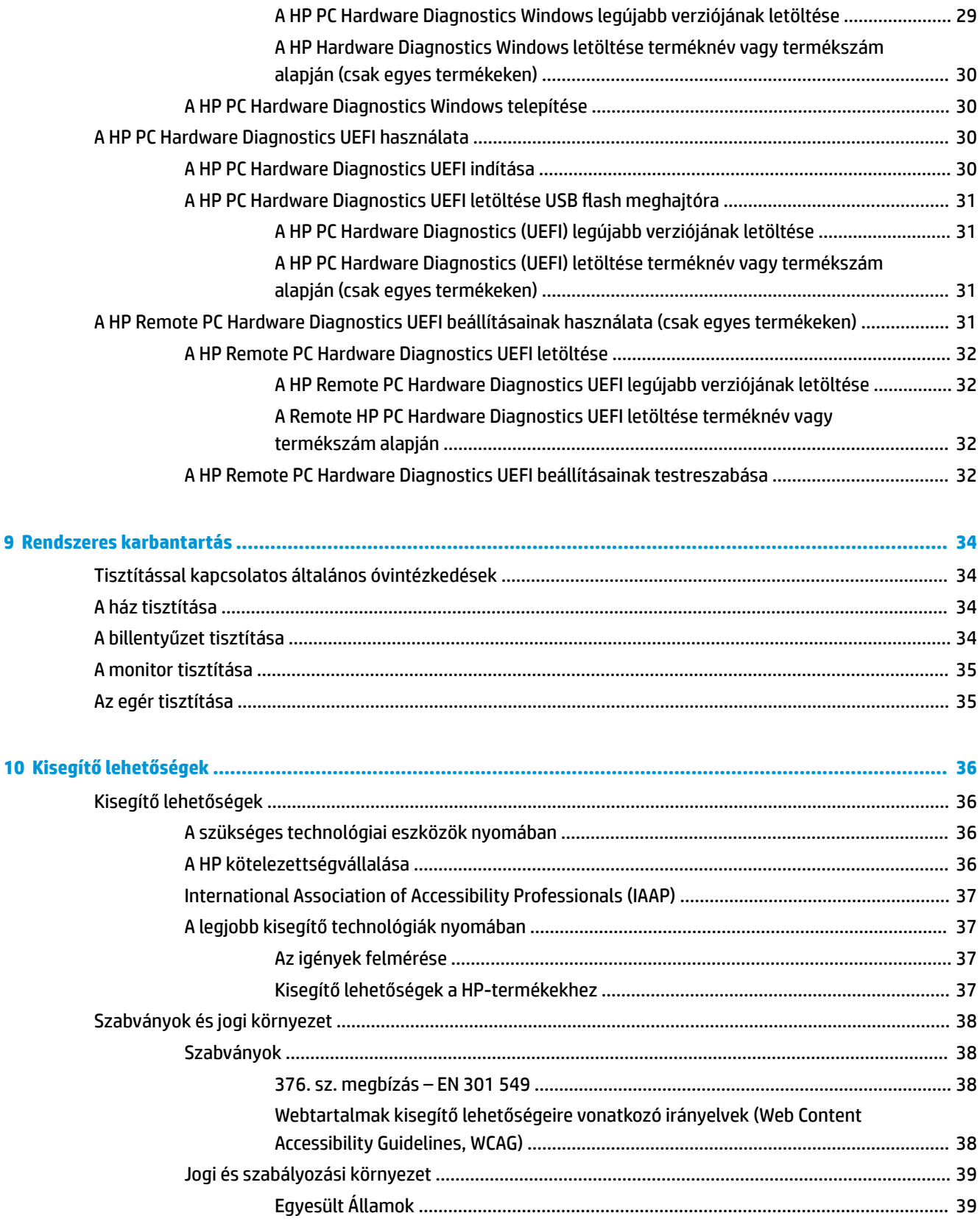

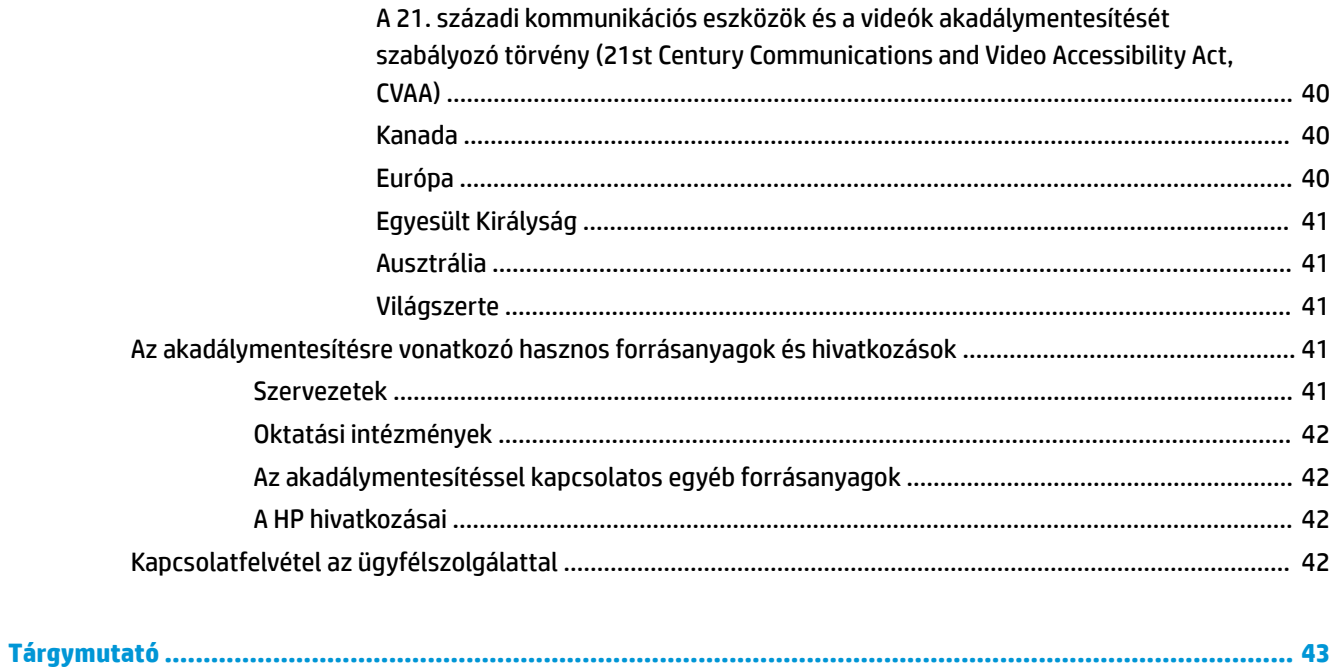

# <span id="page-8-0"></span>**1 HP forrásanyagok megkeresése**

Megismerkedhet a HP további információforrásainak elérhetőségével.

# **Termékinformációk**

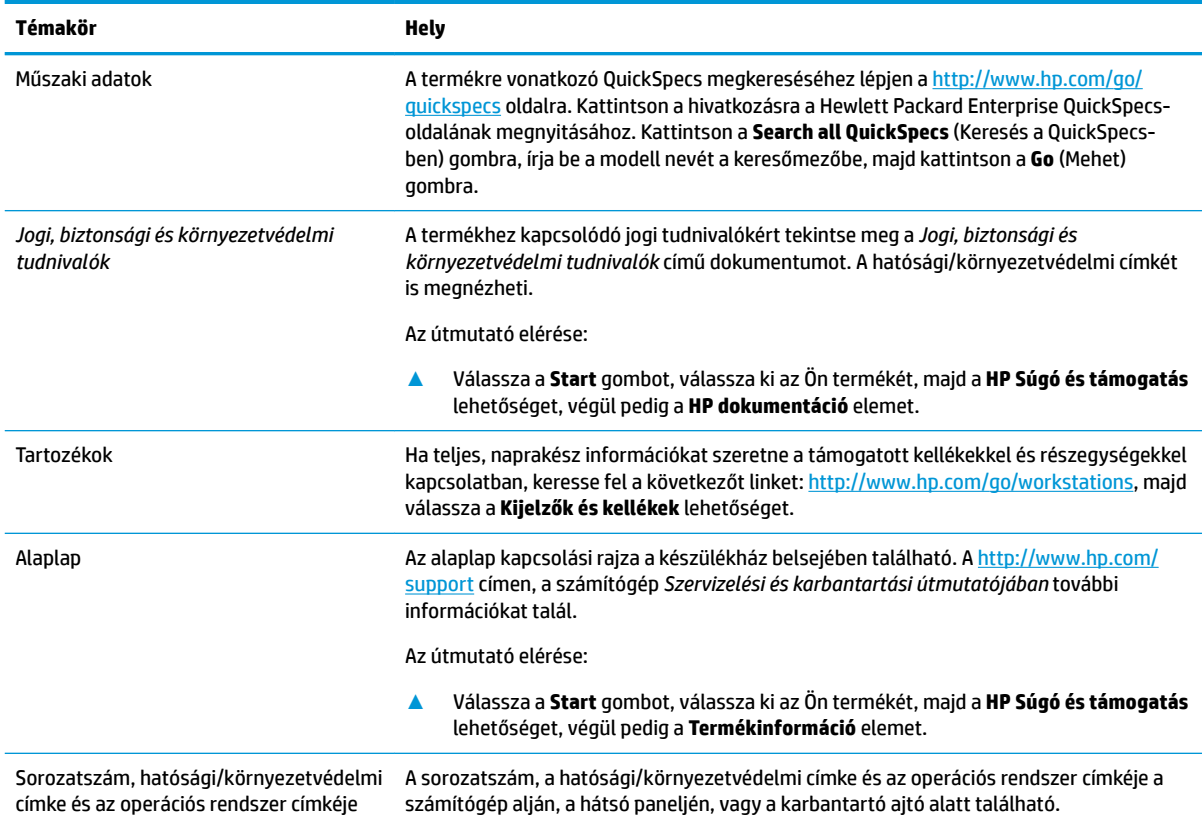

# **Támogatás**

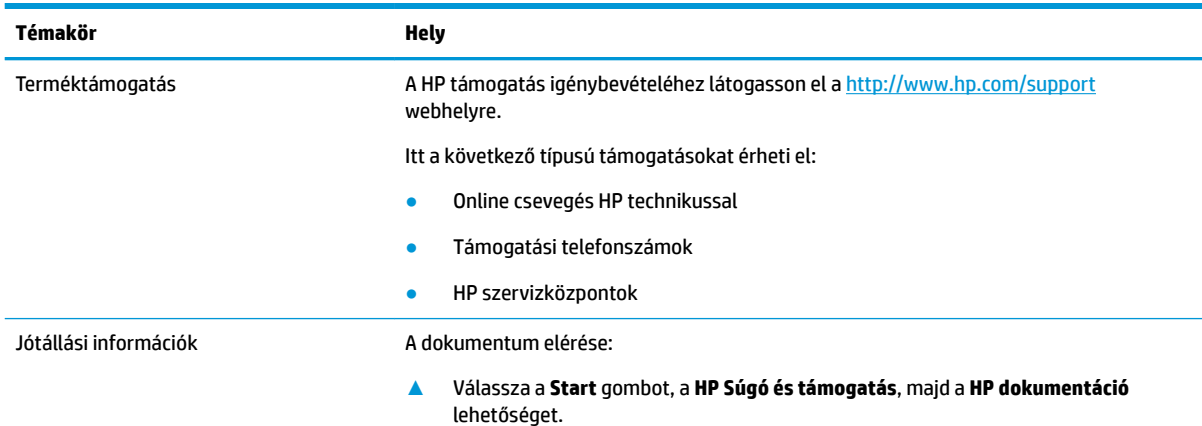

<span id="page-9-0"></span>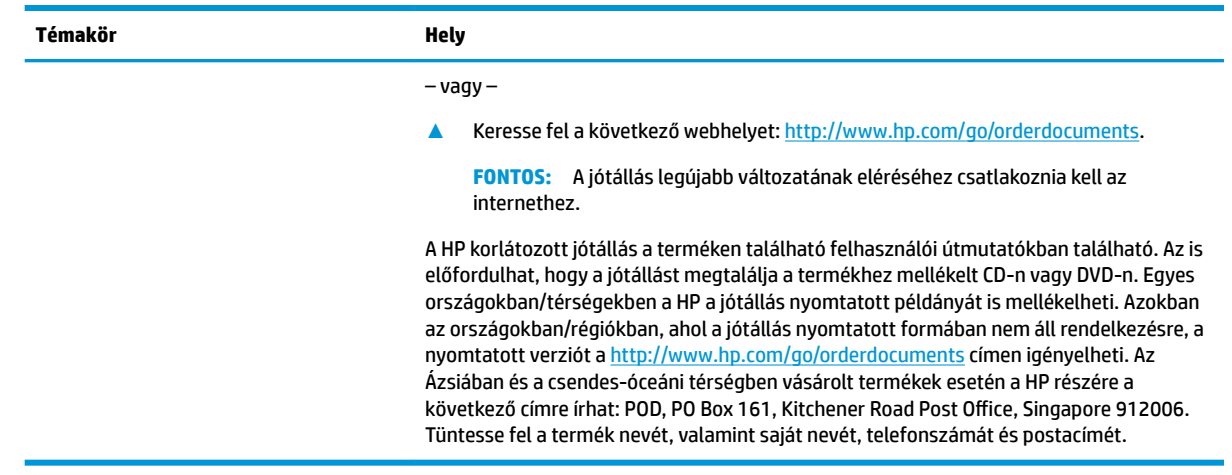

# **Termékdokumentáció**

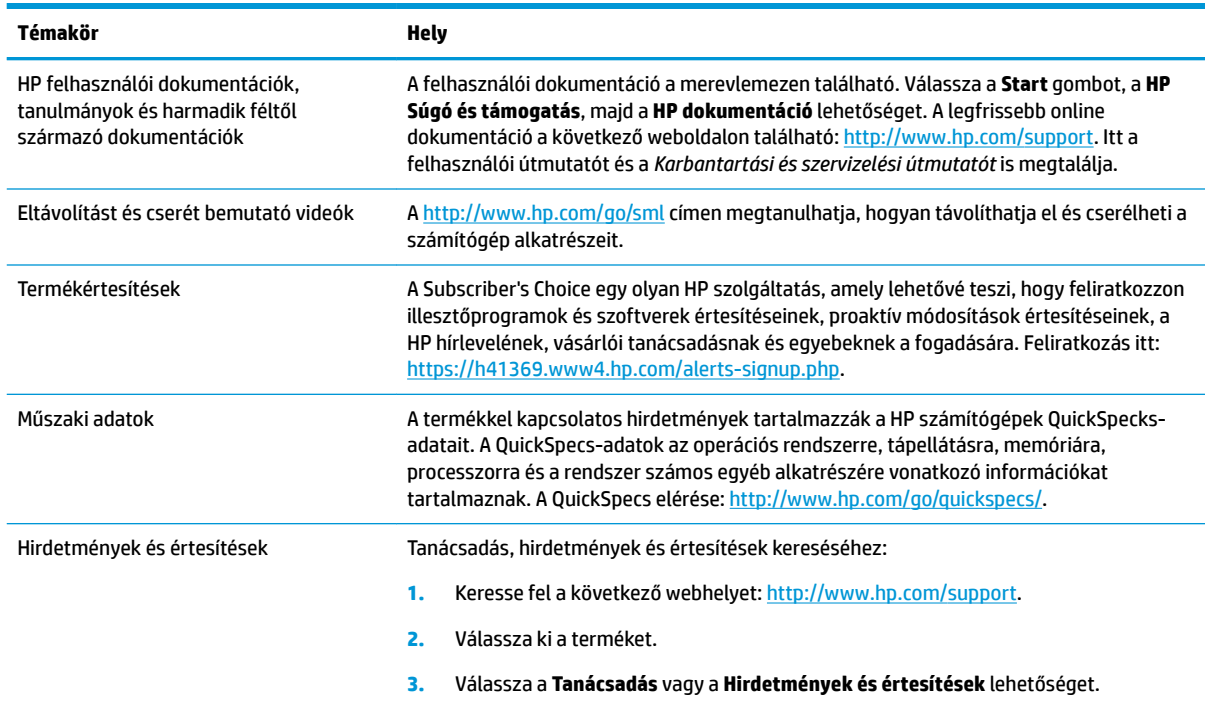

# **Termékdiagnosztika**

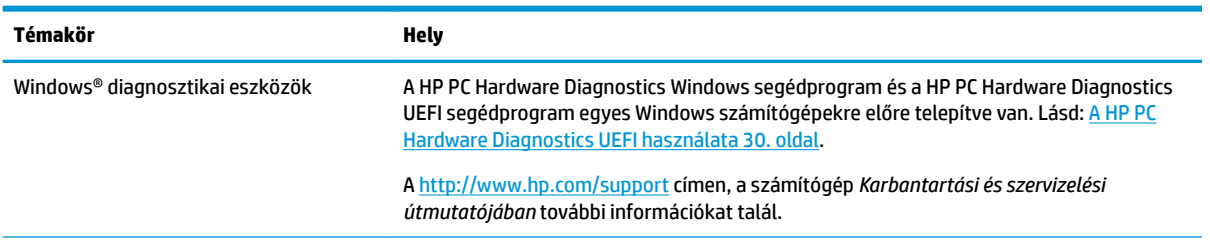

<span id="page-10-0"></span>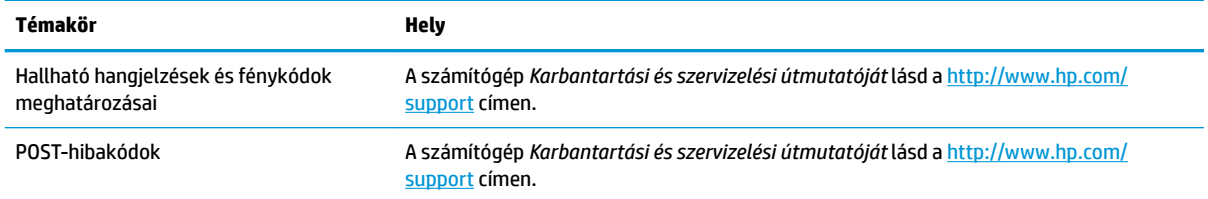

# **Termékfrissítések**

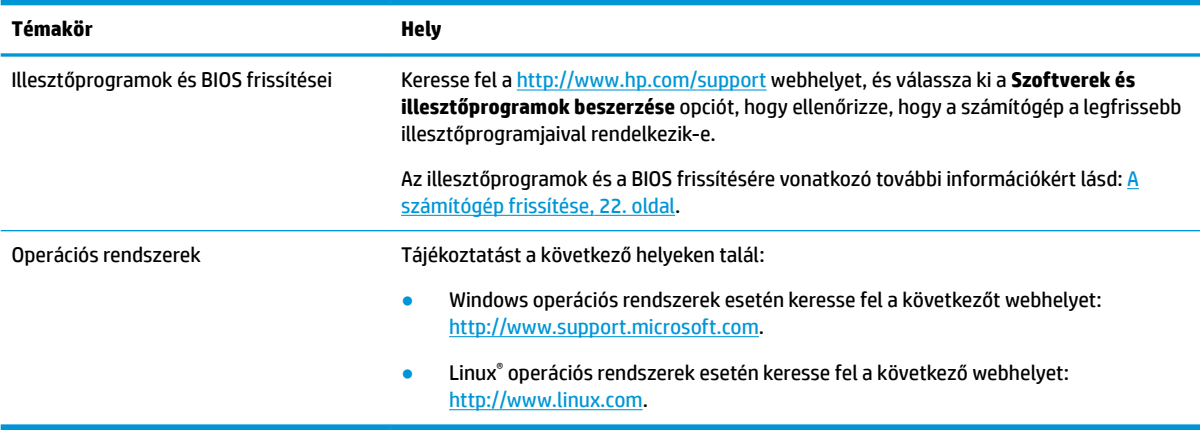

# <span id="page-11-0"></span>**2 A számítógép szolgáltatásai**

A számítógép által támogatott kellékekkel és részegységekkel kapcsolatos teljes, naprakész információkért keresse fel a<http://partsurfer.hp.com>webhelyet.

# **Asztali részegységek**

A számítógép által támogatott kiegészítőkkel és részegységekkel kapcsolatos teljes, naprakész információkat a <http://partsurfer.hp.com>címen talál.

### **Elölnézet**

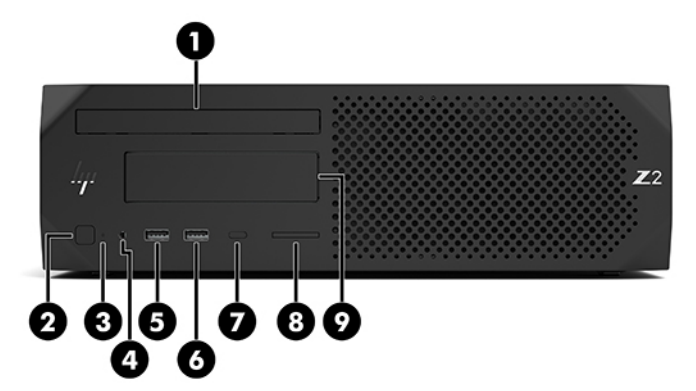

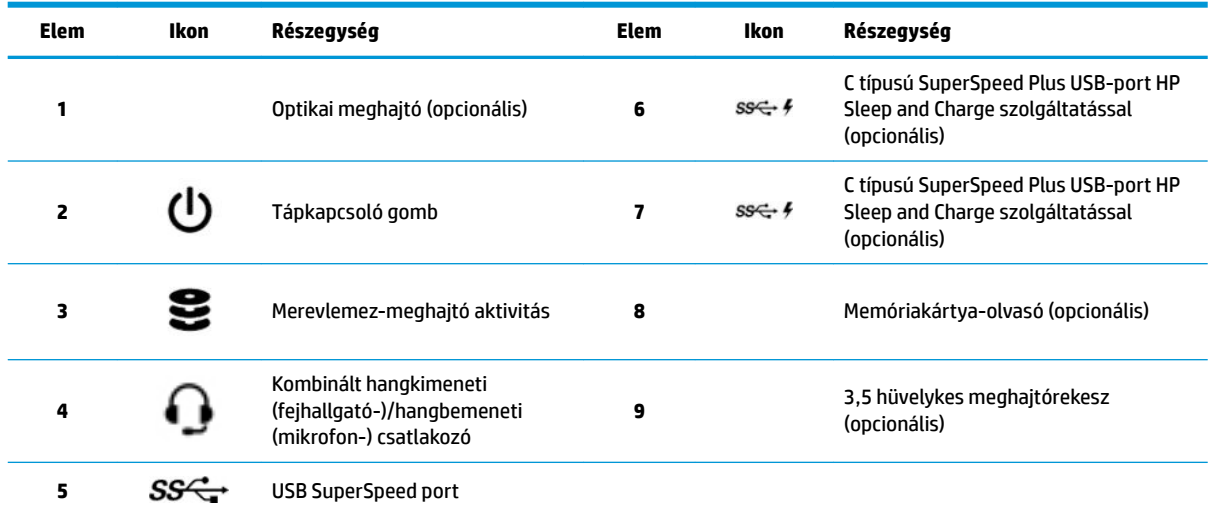

### <span id="page-12-0"></span>**Hátulnézet**

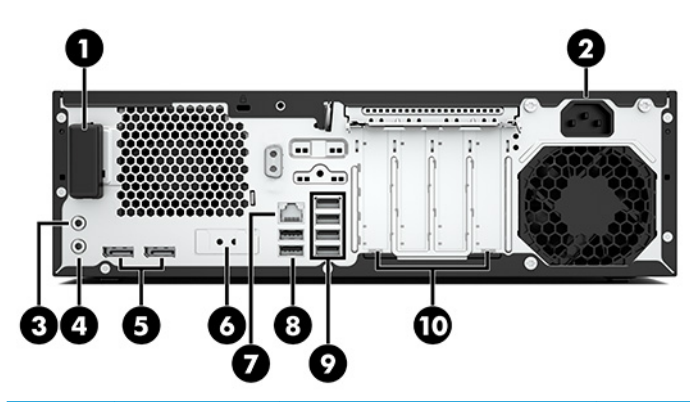

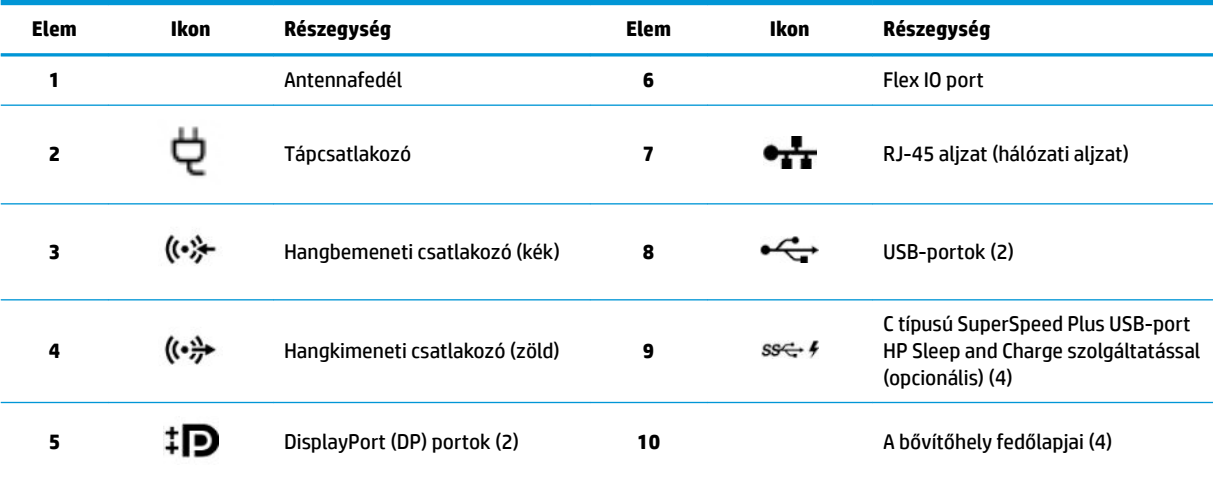

**MEGJEGYZÉS:** A hátlap csatlakozóinak címkéi szabványos ikonokkal és színekkel vannak ellátva.

MEGJEGYZÉS: Az Intel® Xeon® E3-12x0 v5 processzorokkal konfigurált rendszerek nem támogatják a DP-portokat. Az összes többi processzor esetén ezek a DP-portok alapértelmezés szerint le vannak tiltva, ha külön grafikus kártya van telepítve.

**MEGJEGYZÉS:** Az integrált Intel HD grafikus és külön videokártya használata (több mint két kijelző esetén) a számítógép Computer Setup segédprogramjában engedélyezhető. A HP azonban azt javasolja, hogy csak abban az esetben használjon külön grafikus kártyát, ha három vagy több kijelzőt csatlakoztat.

# <span id="page-13-0"></span>**A torony részegységei**

A jelen szakaszban a torony összetevőinek ismertetése található.

A számítógép által támogatott kiegészítőkkel és részegységekkel kapcsolatos teljes, naprakész információkat a <http://partsurfer.hp.com>címen talál.

## **Elölnézet**

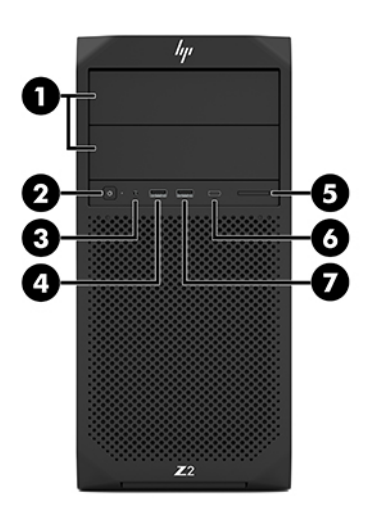

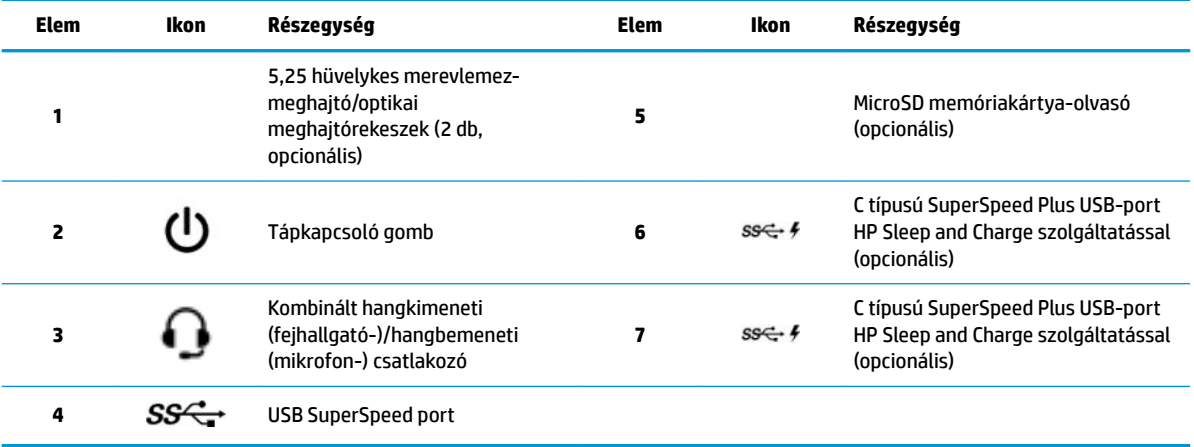

### <span id="page-14-0"></span>**Hátulnézet**

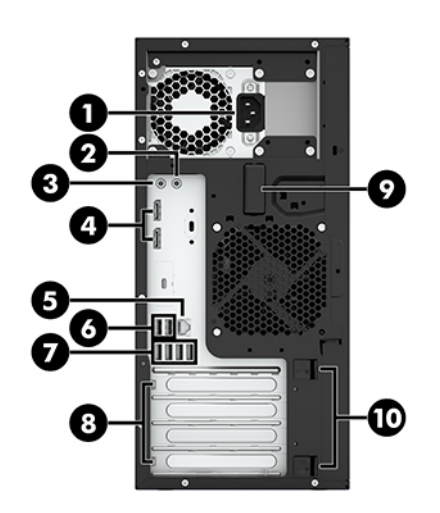

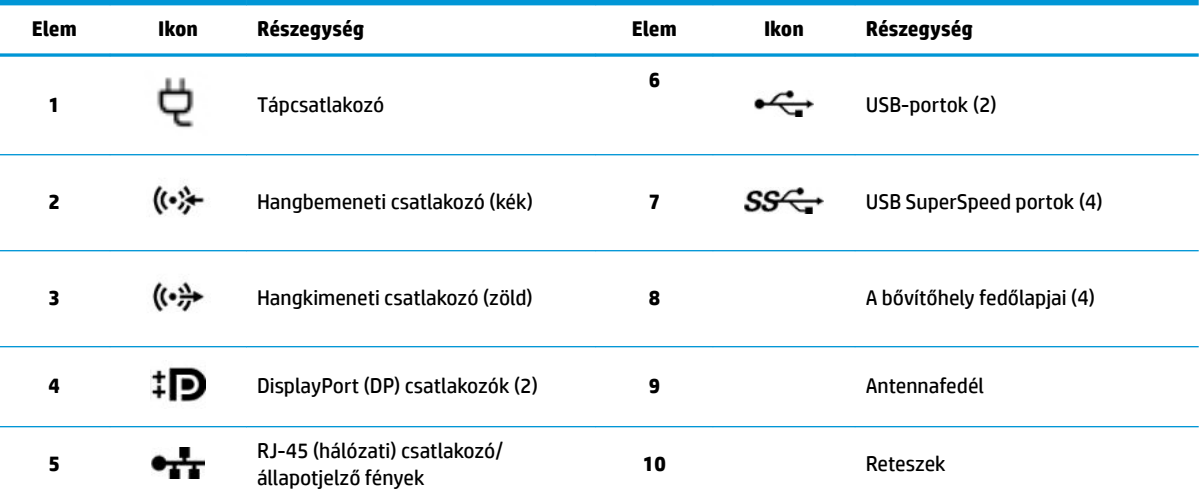

**MEGJEGYZÉS:** A hátlap csatlakozóinak címkéi szabványos ikonokkal és színekkel vannak ellátva.

MEGJEGYZÉS: A DP- és a DVI-D portok nem támogatottak, ha a rendszer Intel Xeon E3-12x0 v5 processzorokkal van konfigurálva. Ha pedig különálló grafikus kártya van telepítve, ezek a portok alapértelmezés szerint le vannak tiltva.

**MEGJEGYZÉS:** Az integrált Intel HD grafikus és külön grafikus kártya használata (több mint két kijelző esetén) a számítógép Setup segédprogramjában engedélyezhető (F10). A HP azonban azt javasolja, hogy csak abban az esetben használjon külön grafikus kártyát, ha három vagy több kijelzőt csatlakoztat.

# **Termékjellemzők**

A termékre vonatkozó QuickSpecs megkereséséhez lépjen a<http://www.hp.com/go/quickspecs> oldalra. Kattintson a hivatkozásra a HP Inc. QuickSpecs-oldalának megnyitásához. Kattintson a **Search all QuickSpecs**  (Keresés a QuickSpecs-ben) gombra, írja be a modell nevét a keresőmezőbe, majd kattintson a **Go** (Mehet) gombra.

– vagy –

Keresse fel a<http://www.hp.com/support> weboldalt, és kövesse az utasításokat a termék megkereséséhez. Válassza a **Termékinformációk** lehetőséget, majd válassza ki a számítógépe specifikációit.

# <span id="page-15-0"></span>**3 A számítógép üzembe helyezése**

Ez a fejezet a számítógép üzembe helyezését ismerteti.

# **A megfelelő szellőzés biztosítása**

A megfelelő szellőzés alapvető fontosságú a számítógép üzemeltetéséhez. Kövesse az alábbi útmutatást:

- A számítógépet strapabíró, vízszintes felületen használja.
- Biztosítson legalább 15,24 cm (6,00 in.) szabad helyet a számítógép előtt és mögött. (Ez a *minimális*  távolság az összes számítógéptípus esetén.)

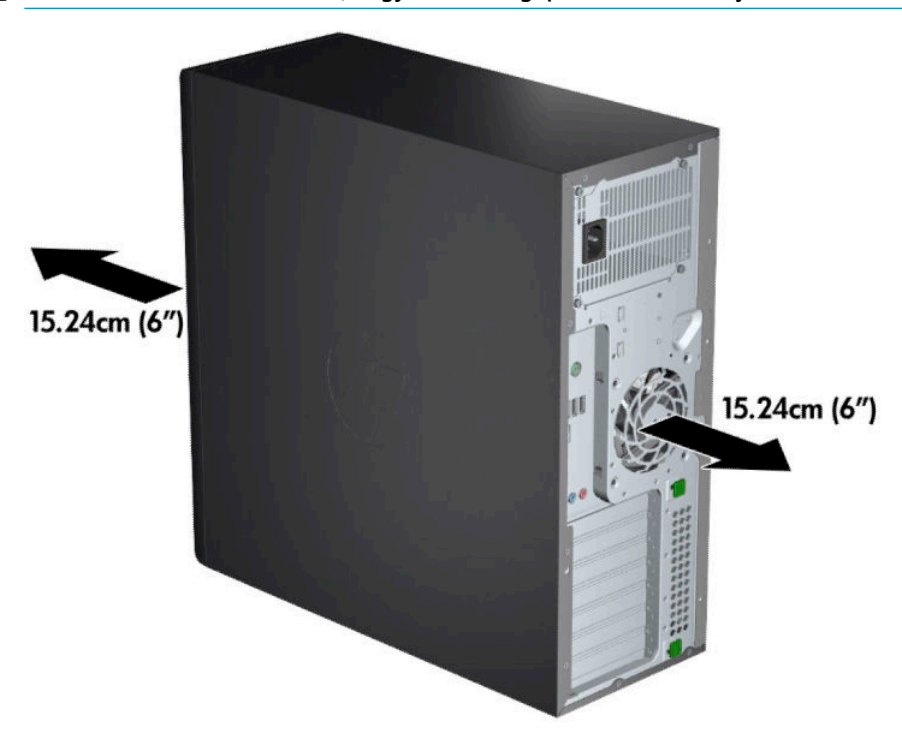

**WEGJEGYZÉS:** Előfordulhat, hogy a számítógépe kissé eltér a fejezet ábráin láthatótól.

● Gondoskodjon arról, hogy a levegő hőmérséklete az előírt értékeken belül legyen. A számítógépre vonatkozó specifikációk kikeresése: [Termékjellemzők](#page-14-0) 7. oldal.

<span id="page-16-0"></span>Ha a munkaállomást szekrénybe szereli, győződjön meg róla, hogy a szekrény megfelelően szellőzik, és belső hőmérséklete az előírt értékeken belül van.

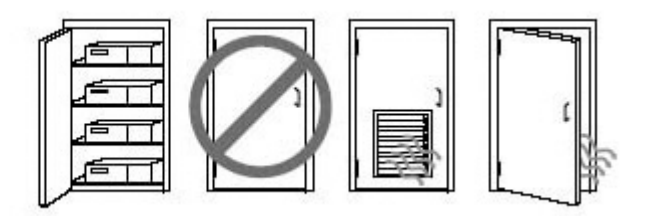

Soha ne korlátozza a számítógép bejövő vagy kimenő légáramlását a ventilátorok vagy levegőbeszívók elzárásával.

# **beállítási eljárások**

**FIGYELEM!** Az áramütés vagy a berendezés károsodásának elkerülése érdekében tartsa magát az alábbiakhoz:

- A tápkábelt olyan váltóáramú hálózati aljzatba dugja, amely mindig könnyen hozzáférhető.
- A számítógép áramtalanítását a tápkábelnek a váltóáramú aljzatból történő kihúzásával végezze (ne a számítógépből húzza ki a tápkábelt).
- Csatlakoztassa a tápkábelt földelt hárompólusú elektromos hálózati aljzatba. Ne kerülje meg a tápkábel földelő érintkezőjét (például kétpólusú átalakító beiktatásával). A földelés fontos biztonsági elem.

**WEGJEGYZÉS:** Ha a számítógép 1125 W-os tápellátással rendelkezik, előfordulhat, hogy nagyobb teljesítményt vesz fel, mint ami egy tipikus irodai környezetben rendelkezésre áll. Részleteket a számítógépre vonatkozó *Helyszíni előkészítési útmutatóban* talál a <http://www.hp.com/support>címen.

A számítógép beállítása:

- **1.** Csatlakoztassa az egeret, a billentyűzetet és a tápkábelt a számítógéphez (1).
- **2.** Csatlakoztassa a monitort a számítógéphez (2).
- **3.** Csatlakoztassa a további perifériákat (például a nyomtatót) az adott eszközhöz mellékelt utasításoknak megfelelően.
- **4.** Csatlakoztassa a hálózati kábelt a számítógéphez, majd a hálózati útválasztóhoz vagy LAN-eszközhöz.
- **5.** Csatlakoztassa a számítógép és a monitor tápkábelét egy váltóáramú hálózati aljzathoz (3).

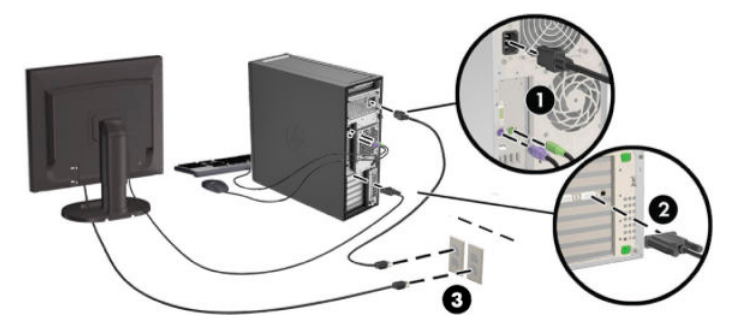

# <span id="page-17-0"></span>**Monitorok hozzáadása**

## **További monitorok tervezése**

A HP Z sorozatú számítógépekben található minden videokártya két monitor egyidejű használatát támogatja (lásd: Monitorok csatlakoztatása és konfigurálása 13. oldal). Elérhetők olyan kártyák is, amelyek kettőnél több monitort támogatnak. A monitorok csatlakoztatásának folyamata a videokártyá(k)tól, valamint a munkaállomáshoz csatlakoztatott monitorok típusától és számától függ.

Az alábbi módszerrel tervezze meg további monitorok csatlakoztatását.

- **1.** A monitorigények felmérése.
	- Állapítsa meg, hány monitorra van szüksége.
	- Döntse el, milyen grafikus teljesítményt szeretne.
	- Jegyezze fel az egyes monitorok által használt videocsatlakozó típusát. A HP DisplayPort (DP) és DVI interfésszel ellátott videokártyákat biztosít, de Ön különböző átalakítók és külső gyártók kártyái segítségével más videoformátumokat is használhat, mint például a DVI-I, a HDMI vagy a VGA.
	- **TIPP:** Bizonyos régi hardverekhez drágább az átalakító, mint másokhoz. Érdemes lehet összevetnie az átalakítók beszerzésének költségét az új, átalakítót nem igénylő monitorok árával.
- **2.** Határozza meg, szüksége van-e további videokártyákra.
	- A videokártya dokumentációja alapján állapítsa meg, hány monitor csatlakoztatható az adott kártyához.

Előfordulhat, hogy átalakítót kell beszereznie, hogy a kártya kimenetét használni tudja a monitor csatlakozójával. Lásd: [A videokártyákkal használható monitorcsatlakozók](#page-19-0) 12. oldal.

- Ha szükséges, a további monitorok használatához szerezzen be új videokártyát.
- Az adott videokártyától függ, hogy maximum hány monitor használatát támogatja. A legtöbb kártya két monitorhoz biztosít kimenetet. Bizonyos kártyákon három vagy négy kimenet található.

<span id="page-18-0"></span>**MEGJEGYZÉS:** Az 1920 × 1200 képpont/60 Hz feletti felbontásokat támogató monitorokhoz Dual Link DVI (DL-DVI) vagy DisplayPort kimenet szükséges. Ahhoz, hogy a DVI-vel natív felbontást kapjon, hagyományos DVI-I vagy DVI-D kábel helyett DL-DVI kábelt kell használni.

A HP számítógépen nem támogatnak minden videokártyát. Új videokártya vásárlása előtt győződjön meg róla, hogy a monitorok támogatják-e a kártyát. Lásd: Támogatott videokártyák keresése 11. oldal.

Sok videokártya kettőnél több monitorkimenetet tartalmaz, de csak két monitor egyidejű használatát támogatja. Tekintse meg a videokártya dokumentációját, vagy keressen információkat a kártyáról az itt ismertetett módon: Támogatott videokártyák keresése 11. oldal.

Egyes videokártyák úgy támogatják több monitor használatát, hogy több kimeneten multiplexálják a monitorjelet. Ez csökkentheti a grafikus teljesítményt. Tekintse meg a videokártya dokumentációját, vagy keressen információkat a kártyáról az itt ismertetett módon: Támogatott videokártyák keresése 11. oldal.

Ügyeljen rá, hogy a kártyakimenetek megfeleljenek a monitorokhoz szükséges bemeneteknek. (Lásd: [A](#page-19-0) [monitorok csatlakoztatásával kapcsolatos előírások](#page-19-0) 12. oldal.)

A HP Z számítógépek különböző korlátokat szabnak a további videokártyák fizikai méretére, adatátviteli sebességére és felhasználható teljesítményére vonatkozóan. Vegye figyelembe, hogy a számítógépek a gyakorlatban általában két videokártyát tartalmazhatnak. A *Gyártási és szervizelési útmutató*  segítségével azonosíthatja a bővítőkártyák helyeit, így gondoskodhat róla, hogy az új videokártya működjön a számítógépben.

- **3.** Ha új videokártyát vagy kártyákat kíván a számítógépbe szerelni:
	- **a.** Döntse el, melyik támogatott videokártya fog a leginkább megfelelni az igényeinek a monitorok száma, a használni kívánt monitorokkal való kompatibilitás, valamint a teljesítmény szempontjából.
	- **b.** Ellenőrizze, hogy a kártyához megfelelő illesztőprogramokkal rendelkezik-e. A HP minősített illesztőprogramjait lásd:<http://www.hp.com/support>.
	- **c.** A videokártya beszereléséhez kövesse a számítógéphez kapcsolódó, a <http://www.hp.com/go/sml> címen található oktatóvideót.
	- **d.** Konfigurálja a monitort. További részletekért tekintse meg a Windows Súgót, vagy keresse fel a <http://www.microsoft.com> webhelyet.

Linux esetén a monitor beállításához gyakran használható az adott grafikus kártya beállító segédprogramja (pl. NVIDIA® esetén az nvidia-settings vagy AMD™ esetén a Catalyst Control Center). Egyes újabb Linux-kiadásokban az ablakkezelő rendszer (pl. Gnome 3) beállításait is módosítani kell.

**TIPP:** Az esetleges problémák elhárításának megkönnyítése érdekében először az első monitort ellenőrizze, és győződjön meg róla, hogy megfelelően működik, mielőtt a második monitort engedélyezné.

### **Támogatott videokártyák keresése**

Információk a számítógép által támogatott videokártyákról:

- **1.** Keresse fel a következő webhelyet:<http://www.hp.com/go/quickspecs>.
- **2.** Válassza ki az **Aktív QuickSpecs keresése**, majd az **Asztali számítógépek és munkaállomások**  lehetőséget.
- <span id="page-19-0"></span>**3.** A specifikációk megtekintéséhez válassza ki az adott típust.
- 4. Kattintson a Műszaki adatok-Grafika hivatkozásra a támogatott grafikus kártyákra vonatkozó bővített műszaki információkért, többek között a kártya által támogatott monitorok számával, a csatlakozókkal, áramfelvétellel, illesztőprogramokkal és egyéb részletekkel kapcsolatosan.
- **MEGJEGYZÉS:** Az egyes videokártyák nem feltétlenül kompatibilisek valamennyi video-adóvevővel és -adapterrel. Részleteket a videokártya dokumentációjában talál.

### **A videokártyákkal használható monitorcsatlakozók**

Az alábbi táblázat különböző monitorbeállítási lehetőségeket mutat be.

#### **MEGJEGYZÉS:** Tekintse meg azt az ábrát, amely a legjobban hasonlít az Ön számítógépére.

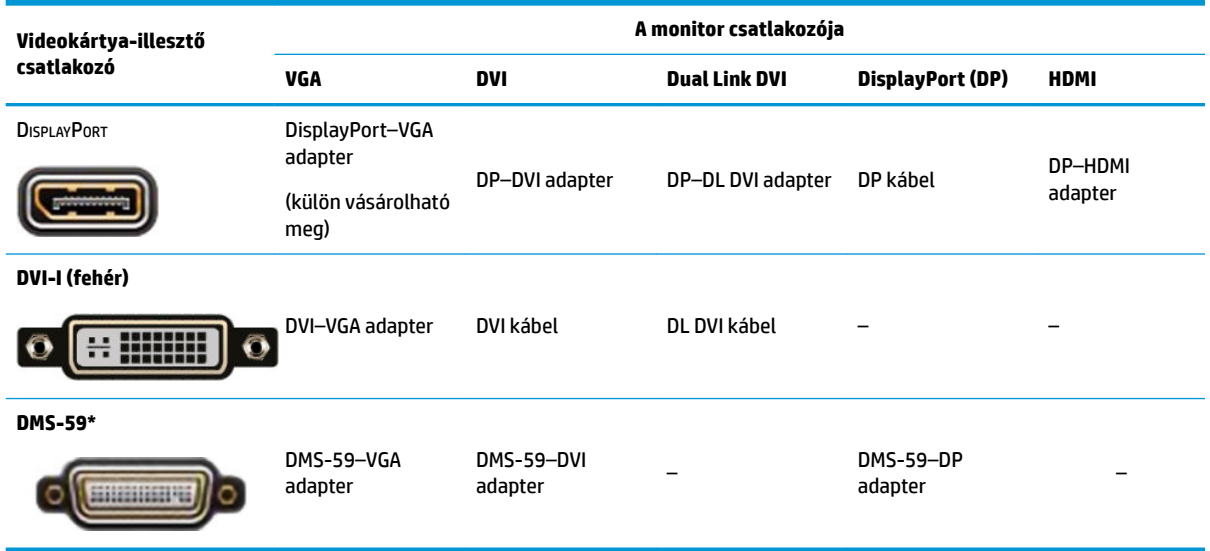

\* Ez a csatoló egy kétmonitoros grafikus kártya, amely egyszerre két VGA-, két DVI- vagy két DP-monitort használatát támogatja.

**MEGJEGYZÉS:** A HP videokártyákhoz (hacsak másképp nincs feltüntetve) monitorkábel-átalakítók is tartoznak.

A legjobb teljesítményt a DisplayPort-csatlakozók nyújtják; A VGA-csatlakozók a legalacsonyabb teljesítményt nyújtják.

### **A monitorok csatlakoztatásával kapcsolatos előírások**

A következő esetek fordulhatnak elő a monitorok csatlakoztatásánál. További információ a különböző videokártyákról: A videokártyákkal használható monitorcsatlakozók 12. oldal.

- <span id="page-20-0"></span>● DisplayPort-kimenettel rendelkező videokártya – Ha a videokártyán négy DisplayPort-csatlakozó van, mindegyikhez csatlakoztathat egy monitort. Ha szükséges, használjon megfelelő átalakítót.
- DVI-kimenettel rendelkező videokártya Ha két DVI-csatlakozóval ellátott videokártyája van, mindkettőhöz csatlakoztathat egy monitort. Ha szükséges, használjon megfelelő átalakítót.
- **WEGJEGYZÉS:** A csak egy DVI-porttal ellátott típusok mindig kínálnak második kimeneti lehetőséget (DisplayPort vagy VGA).

Sok videokártya kettőnél több monitorkimenetet tartalmaz, de csak két monitor egyidejű használatát támogatja. Tekintse meg a videokártya dokumentációját, vagy keressen információkat a kártyáról az itt ismertetett módon: [A videokártyákkal használható monitorcsatlakozók](#page-19-0) 12. oldal.

A két DVI-portos rendszereken az 1. port biztosítja az elsődleges képernyő jelét, amelyen a rendszerindítás után megjelenik a BIOS POST képernyő. (A BIOS POST fázis során a munkaállomás csak az egyik kártyát használja, ezt viszont módosíthatja a BIOS-beállításokban.)

- VGA- és DL-DVI-kimenettel rendelkező videokártya Ha a számítógépben nincs PCIe videokártya, de egy vagy több SVGA- *és/vagy* DL-DVID-csatlakozót kínál, mindegyik kimenethez csatlakoztathat egy monitort.
- DMS-59 kimenettel rendelkező videokártya Ha a számítógépben DMS-59 csatlakozóval rendelkező PCIe videokártya található, akkor a monitor csatlakoztatásához használjon megfelelő átalakítót.

Bizonyos átalakítókkal a DMS-59-es kimenetet két DVI- vagy két VGA-monitorhoz csatlakoztathatja.

### **Monitorok csatlakoztatása és konfigurálása**

- **MEGJEGYZÉS:** A támogatott videokártyák jellemzően legalább két monitort tesznek lehetővé, mint ahogy azt a fentiekben is láthattuk; bizonyos támogatott kártyák több monitort használatát teszik lehetővé. Részleteket a videokártya dokumentációjában talál.
	- **1.** Csatlakoztassa a monitorkábel-adaptereket (ha szükséges) a számítógéphez, majd csatlakoztassa a megfelelő monitorkábeleket az adapterekhez vagy közvetlenül a videokártyához.

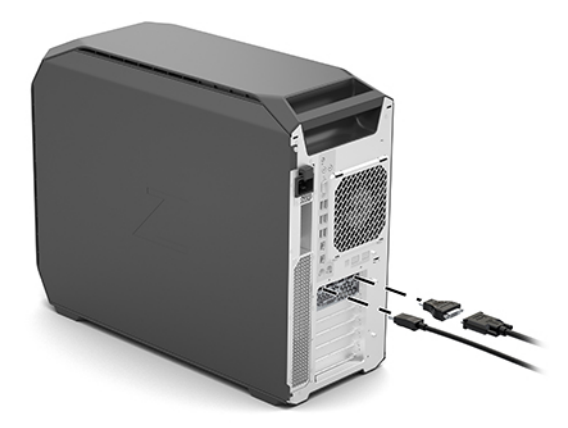

<span id="page-21-0"></span>**2.** A monitorkábelek másik végét csatlakoztassa a monitorokhoz.

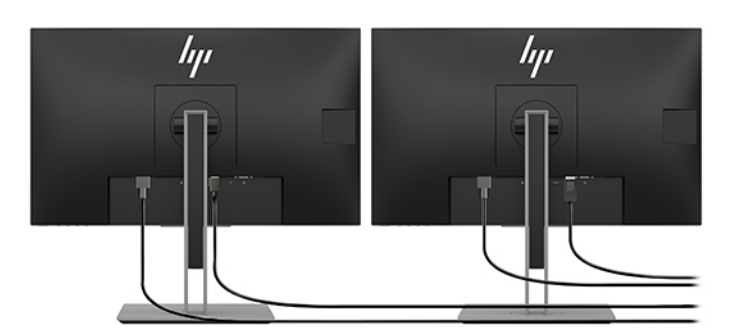

- **3.** Csatlakoztassa a monitor-tápkábel egyik végét a monitorhoz, a másik végét pedig egy váltóáramú hálózati aljzathoz.
- 4. Konfigurálja a monitort. További részletekért tekintse meg a Windows Súgót, vagy keresse fel a <http://www.microsoft.com> webhelyet.

Linux esetén a monitor beállításához gyakran használható az adott grafikus kártya beállító segédprogramja (pl. NVIDIA esetén az nvidia-settings vagy AMD esetén a Catalyst Control Center). Egyes újabb Linux-kiadásokban az ablakkezelő rendszer (pl. Gnome 3) beállításait is módosítani kell.

### **Külső féltől származó monitorbeállító segédprogram használata**

A külső gyártótól származó videokártyák tartalmazhatnak monitorbeállító segédprogramot. A telepítést követően ez a segédprogram beépül a Windows operációs rendszerbe. Válassza ki a segédprogramot, és végezze el a számítógéphez csatlakoztatott monitorok beállítását.

Részleteket videokártyája dokumentációjában talál.

- **MEGJEGYZÉS:** Bizonyos, külső gyártótól származó konfigurációs programok használata előtt a monitorokat a Windows rendszerben engedélyezni kell. További információkat videokártyája dokumentációjában talál.
- **MEGJEGYZÉS:** Monitorbeállító segédprogramokat a HP támogatási webhelyén is gyakran talál.

### **A monitor testreszabása (Windows)**

A monitortípust, a frissítési arányt, a képernyőfelbontást, a színbeállításokat, a betűméretet és az energiagazdálkodási beállításokat kézzel is megadhatja.

A beállítások módosításához:

**▲** Nyomja meg a Start gombot, majd a **Beállítások** és a **Rendszer** elemet, végül pedig válassza ki a **Kijelző**  lehetőséget.

– vagy –

**▲** A jobb egérgombbal kattintson bárhová az asztalon, majd válassza a **Megjelenítési beállítások**  lehetőséget.

A képernyő beállításáról az alábbi helyeken olvashat bővebben:

- A videokártya-illesztő segédprogramhoz tartozó online dokumentáció
- A monitorhoz tartozó dokumentáció

# <span id="page-22-0"></span>**Opcionális részegységek beszerelése**

A számítógép típusától függően a számítógépbe további részegységek (például memória, merevlemezek, optikai meghajtók, PCIe kártyák vagy másodlagos processzor) szerelhetők be.

- A részegységek beszerelését bemutató videót a<http://www.hp.com/go/sml>címen találja.
- A beszerelésére vonatkozó utasításokat és műszaki információkat a számítógéphez tartozó *Karbantartási és szervizelési útmutatóban* találja a<http://www.hp.com/support>címen.

# **Biztonság**

Egyes HP számítógépek oldallapján található egy retesz. A hozzá tartozó kulcsot a számítógép készülékházának hátsó paneljéhez rögzítve szállítják.

A további biztonsági funkciók csökkentik a lopás kockázatát, és figyelmeztetik, ha a házat felnyitják. A rendszerhez tartozó további hardver- és szoftverbiztonsági megoldásokról a számítógéphez tartozó *Karbantartási és szervizelései útmutatóban* olvashat bővebben a<http://www.hp.com/support> címen.

# **Termék újrahasznosítása**

A HP javasolja vásárlóinak, hogy hasznosítsák újra elhasznált hardvereiket, az eredeti HP nyomtatópatronokat és az újratölthető elemeket.

A HP alkatrészek és termékek újrahasznosításával kapcsolatos információkért keresse fel a következő weboldalt: [http://www.hp.com/go/recycle.](http://www.hp.com/go/recycle)

# <span id="page-23-0"></span>**4 Biztonsági mentés, visszaállítás és helyreállítás**

Ez a fejezet az alábbi folyamatokról tartalmaz információkat (ezek a legtöbb termék esetében használható, szokásos eljárások):

- **Biztonsági másolat készítése a személyes adatairól** A Windows-eszközök segítségével biztonsági másolatot készíthet a személyes adatairól (lásd: A Windows-eszközök használata 16. oldal).
- **Visszaállítási pont létrehozása** A Windows-eszközök segítségével visszaállítási pontot hozhat létre (lásd: A Windows-eszközök használata 16. oldal).
- **Visszaállítás és helyreállítás** A Windows számos lehetőséget kínál a biztonsági másolatból való visszaállításra, a számítógép frissítésére, valamint a számítógép eredeti állapotának visszaállítására (lásd: A Windows-eszközök használata 16. oldal).

# **A Windows-eszközök használata**

**FONTOS:** Csak a Windows segítségével készíthet biztonsági másolatot személyes adatairól. Rendszeres biztonsági mentések ütemezésével elkerülhető az adatvesztés.

A Windows-eszközök segítségével biztonsági másolatot készíthet személyes adatairól, valamint rendszervisszaállítási pontokat és helyreállítási adathordozót hozhat létre, így a biztonsági mentésből állíthatja helyre adatait, frissítheti a számítógépet, illetve visszaállíthatja a számítógépet az eredeti állapotába.

**MEGJEGYZÉS:** Ha a számítógép tárhelye nem nagyobb, mint 32 GB, a Microsoft Rendszer-visszaállítás alapértelmezés szerint le van tiltva.

További információkat és lépéseket a Segítség kérése alkalmazásban talál.

- **▲** Válassza ki a **Start** gombot, majd a **Segítség kérése** alkalmazást.
- **WEGJEGYZÉS:** A Segítség kérése alkalmazás eléréséhez csatlakoznia kell az internethez.

## **Helyreállítási adathordozó létrehozása a HP Cloud Recovery Download Tool használatával**

HP helyreállítási adathordozó létrehozása a HP Cloud Recovery Download Tool használatával:

- **1.** Keresse fel a következő webhelyet:<http://www.hp.com/support>.
- **2.** Válassza a **Szoftverek és illesztőprogramok** lehetőséget, és kövesse a képernyőn megjelenő utasításokat.

# **Visszaállítás és helyreállítás**

Visszaállítás és helyreállítás a Windows-eszközök használatával végezhető el.

**FONTOS:** Ez a módszer nem biztos, hogy minden termék estében elérhető.

A Windows számos lehetőséget kínál a számítógép visszaállítására, alaphelyzetbe állítására és frissítésére. További részletekért keresse fel a 15. oldalon a Windows-eszközök használata részt.

# <span id="page-25-0"></span>**5 A Linux beállítása**

Ez a fejezet leírja, hogyan lehet a Linux operációs rendszert telepíteni és visszaállítani.

- **VIGYÁZAT!** Ne csatlakoztasson újabb hardvereszközt vagy független gyártótól származó eszközt a számítógéphez mindaddig, amíg az operációs rendszer nincs megfelelően telepítve. A hardver telepítése hibákat okozhat, és megakadályozhatja az operációs rendszer helyes telepítését.
- **MEGJEGYZÉS:** Az operációs rendszer telepítését követően győződjön meg róla, hogy a gépen a legújabb BIOS, illesztőprogramok és szoftverfrissítések kerültek telepítésre. Lásd: [A számítógép frissítése,](#page-29-0) 22. oldal.
- **MEGJEGYZÉS:** A helyreállítási adathordozó létrehozásához kiváló minőségű üres USB flash meghajtót vagy DVD-írási funkcióval rendelkező külső optikai meghajtót használhat. Optikai meghajtó esetén csak kiváló minőségű, üres DVD-R, DVD+R, DVD-R DL vagy DVD+R DL lemezt használhat. A kompatibilis külső optikai meghajtót a HP-től is beszerezheti.

# **Linuxra készen álló rendszerek**

A Linuxra készen álló lehetőség minimálisan működő előtelepített operációs rendszert (például FreeDOS-t) tartalmazó rendszert kínál. Elsősorban olyan helyzetek esetén alkalmas, amikor az ügyfél telepíti az operációs rendszert, amikor a rendszert megkapja. A lehetőség nem tartalmaz licencet semmilyen operációs rendszerre.

A Linuxra készen álló lehetőség nem tartalmaz a Linux operációs rendszert, amelyet a felhasználónak kell biztosítania. Különféle gyártóktól – például a Red Hattől és a SUSE-től – kereskedelmi Linux disztribúciók vásárolhatók. Különféle más Linux disztribúciók is beszerezhetők ingyenesen (például az Ubuntu). A támogatott konfigurációkkal és operációs rendszerekkel kapcsolatban keresse fel a [http://www.hp.com/](http://www.hp.com/support/linux_hardware_matrix) [support/linux\\_hardware\\_matrix](http://www.hp.com/support/linux_hardware_matrix) webhelyet.

# **A HP Linux illesztőprogramokat tartalmazó lemez**

A HP webhelyén rendelkezésre állhatnak olyan illesztőprogramok ISO-lemezképei, amelyek egyes Linux operációs rendszerek megfelelő használatát és viselkedését támogatják HP számítógépeken. Az ilyen lemezképek az RHEL, a SLED, az Ubuntu és egyéb operációs rendszerek illesztőprogramjait tökéletesítő és/ vagy kiváltó tesztelt illesztőprogramokat tartalmaznak. Minden lemezkép egy-egy adott Linux operációs rendszer kiadáshoz való.

Ezeket a lemezképeket a következő lépésekkel is letöltheti:

- **1.** Keresse fel a következő webhelyet:<http://www.hp.com/support>.
- **2.** Adja meg terméke nevét vagy a sorozatszámát, vagy válassza a **Keresse meg a termékét** opciót.
- **3.** Válassza ki a kívánt operációs rendszert.
- **4.** Válassza ki a megfelelő csomag (általában a legújabb változat) mellett található letöltőlinket.
- **5.** Töltse le a szoftver ISO-lemezképét, és egy DVD-írási funkcióval rendelkező optikai meghajtóval írja ki egy kiváló minőségű üres DVD-R, DVD+R, DVD-R DL vagy DVD+R DL lemezre. Ez a lemez a *HP illesztőprogram-lemez*.

**MEGJEGYZÉS:** A kompatibilis külső optikai meghajtót a HP-től is beszerezheti.

# <span id="page-26-0"></span>**A Red Hat Enterprise Linux (RHEL) beállítása**

Az adott platformhoz kapcsolódó RHEL-támogatásra vonatkozó további információkat a *Linux hardvermátrix HP munkaállomásokra* anyagban talál a [http://www.hp.com/support/linux\\_hardware\\_matrix](http://www.hp.com/support/linux_hardware_matrix) címen.

Ha további információkra kíváncsi a HP számítógépek Red Hat tanúsítványaival kapcsolatban, látogasson el a <https://access.redhat.com/ecosystem>webhelyre, válassza a **Certified Hardware** (Tanúsított hardver) lehetőséget, majd kövesse a képernyőn megjelenő utasításokat.

### **HP illesztőprogram-lemez**

A Red Hat Linux legújabb verziói általában csak kisebb javításokon átment illesztőprogram-frissítéseket igényelnek a HP számítógépek támogatásához. Ezeket a kiadásokat általában a HP webhelyéről származó, megfelelő illesztőprogramot tartalmazó USB flash meghajtó vagy optikai lemez támogatja, amely a szokásos Red Hat Linux telepítéshez telepítés utáni segédprogramként használható. További információ: A HP Linux [illesztőprogramokat tartalmazó lemez](#page-25-0) 18. oldal.

A szokásos Red Hat telepítését és a rendszer újraindítását követően egy Red Hat első rendszer-betöltés segédprogram fut le. Miután néhány beállítást megadott (például biztonsági szint, idő és dátum, rendszergazdai jelszó és felhasználói fiókok), a segédprogram lehetővé teszi egy további USB flash meghajtó vagy optikai lemez betöltését.

Ebben a fázisban használja az illesztőprogramot tartalmazó adathordozót. A HP által biztosított összes tartalom az adathordozó /HP könyvtárában található. Ennek segítségével felépítheti saját képét, vagy böngészhet a HP által kínált tartalomban.

Tekintse át az adathordozón található /HP könyvtár elemeiben az esetleges README fájlokat.

### **Telepítés a HP Red Hat Linux illesztőprogramot tartalmazó adathordozóval**

- **1.** Ha nem rendelkezik a támogatott változathoz való, megfelelő HP illesztőprogramot tartalmazó adathordozóval, készítsen egyet (lásd: [A HP Linux illesztőprogramokat tartalmazó lemez](#page-25-0) 18. oldal).
- **2.** A Red Hat Linux dobozos változatában található adathordozó segítségével telepítse az operációs rendszert.
- **3.** Ha rendelkezik az operációs rendszer telepített változatához való Red Hat illesztőprogramot tartalmazó USB flash meghajtóval vagy optikai lemezzel, írja be a  $\lim_{x \to \infty} d$ d kifejezést, amikor megjelenik a kezdő telepítési nyitóképernyő, majd nyomja meg az **Enter** billentyűt.
- **4.** Amikor a rendszer megkérdezi, hogy rendelkezik-e illesztőprogramot tartalmazó lemezzel, válassza az **Igen** lehetőséget. Helyezze a meghajtóba a Red Hat illesztőprogramot tartalmazó USB Ʈash meghajtót vagy optikai lemezt, és válassza ki a megfelelő drive:hd[abcd] (meghajtó) lehetőséget. Folytassa a szokásos telepítést.
- **5.** Az operációs rendszer sikeres telepítését követően indítsa újra a számítógépet.
	- RHEL 6 vagy RHEL 7: Helyezze be a HP illesztőprogramot tartalmazó USB flash meghajtót vagy optikai lemezt. Az illesztőprogram telepítőszoftvere automatikusan elindul. Kövesse a képernyőn megjelenő utasításokat a tartalom telepítéséhez.

# **A SUSE Linux Enterprise Desktop (SLED) beállítása**

A SUSE a SLED különböző változatait tanúsítja és támogatja HP számítógépeken. További információkért látogasson el a SUSE tanúsítási hirdetményei keresőoldalára: <https://www.suse.com/yessearch/Search.jsp>.

### <span id="page-27-0"></span>**SLED telepítése HP illesztőprogramot tartalmazó lemezzel**

- **1.** Ha a számítógéphez nincs HP illesztőprogramot tartalmazó lemez mellékelve, készítsen egyet (lásd: [A](#page-25-0)  [HP Linux illesztőprogramokat tartalmazó lemez](#page-25-0) 18. oldal).
- **2.** Telepítse az operációs rendszert a SUSE dobozos csomagban mellékelt lemezekről.
- **3.** Az operációs rendszer sikeres telepítését követően indítsa újra a számítógépet.
- **4.** Helyezze be a HP illesztőprogramot tartalmazó lemezt. Az illesztőprogram telepítőszoftvere automatikusan elindul. Kövesse a képernyőn megjelenő utasításokat a tartalom telepítéséhez.

# **Az Ubuntu beállítása**

A Canonical az Ubuntu különböző változatait tanúsítja és támogatja HP számítógépeken. További információkért látogasson el a Ubuntu Desktop tanúsított hardvereszközeinek keresőoldalára (<http://www.ubuntu.com/certification/desktop>), és keressen rá az adott számítógépre. Az Ubuntu itt érhető el ingyenesen:<http://www.ubuntu.com>.

### **A HP illesztőprogram-lemez használata**

Az Ubuntu a szoftvercsomagok frissítéseinek beszerzéséhez nem követel meg regisztrációt. A frissítések az interneten különböző tárhelyekről szerezhetők be az operációs rendszerbe beépített különféle segédprogramok segítségével. Ehhez mindössze internet-hozzáférésre és proxyra lehet szükség.

AHP által az Ubuntu hoz biztosított Linux illesztőprogramot tartalmazó lemez ugyanazokon mechanizmusokon alapul a függőségek telepítés során történő teljesítése vonatkozásában. Így a használatához ugyanígy internet-hozzáférés szükséges, és az aktuális felhasználói munkamenetből a rendszergazdai jogosultságoknak is elérhetőnek kell lenniük.

Bizonyos esetekben előfordulhat, hogy a HP által tesztelt saját grafikus illesztőprogramok alkotják az illesztőprogram-lemez egyetlen tartalmát.

**1.** Telepítse az operációs rendszert saját telepítési adathordozójáról.

Az Ubuntu itt érhető el ingyenesen: [http://www.ubuntu.com.](http://www.ubuntu.com)

- **2.** Indítsa újra a számítógépet.
- **3.** Helyezze be a HP illesztőprogramot tartalmazó lemezt. Az illesztőprogram telepítőszoftvere automatikusan elindul.
- **4.** Ha a rendszer a rendszergazdai jelszót kéri, írja be a jelszót a mezőbe.
- **5.** Kövesse a képernyőn megjelenő utasításokat a hardverkonfigurációnak megfelelő illesztőprogramok telepítéséhez.

## **Saját grafikus illesztőprogramok**

A legtöbb HP számítógép olyan grafikus kártyával rendelhető, amely a HP átfogó ellenőrzési folyamatán ment keresztül. A támogatott kártyák listáját a [http://www.hp.com/support/linux\\_hardware\\_matrix](http://www.hp.com/support/linux_hardware_matrix) címen található *Linux Hardware Matrix for HP Workstations* (Linux hardvermátrix HP számítógépekhez) anyagban találja.

**MEGJEGYZÉS:** Nem minden grafikus kártya támogatott minden számítógépen. Általában kisebb energiaellátású számítógépeken korlátozott az olyan kártyák használata, amelyek nagyobb energiaigénnyel rendelkeznek.

A HP támogatja a külső gyártóktól származó grafikus illesztőprogramok használatát. A grafikus megoldások szállítóinak listája elérhető a számítógépeken előtelepített SLED 11 és Ubuntu esetén, illetve a HP ügyfélszolgálatán. Keresse fel a www.hp.com/support webhelyet, adja meg terméke nevét vagy sorozatszámát, vagy válassza ki a **Keresse meg a termékét** opciót, és kövesse a képernyőn megjelenő utasításokat.

Ezek a saját illesztőprogramok nem képezik a RHEL, a SLED, illetve az Ubuntu disztribúciók normál részét, mivel nem nyílt forráskódúak. Az illesztőprogramok HP támogatást kínáló webhelyén található változatánál újabb változatait közvetlenül a szállítók támogatják.

# <span id="page-29-0"></span>**6 A számítógép frissítése**

A HP folyamatosan dolgozik a számítógép általános teljesítményének javításán. Annak érdekében, hogy a számítógép a legújabb fejlesztéseket használja, a HP azt javasolja, hogy rendszeresen telepítse a legfrissebb BIOS-, illesztőprogram- és szoftverfrissítéseket.

# **A számítógép frissítése az első indítás után**

A számítógép első sikeres indítását követően a következők segítségével biztosíthatja, hogy a számítógép mindig naprakész legyen:

- Gondoskodjon róla, hogy a rendszer a legfrissebb BIOS-verziót töltse be. Lásd: A BIOS frissítése 22. oldal.
- Gondoskodjon róla, hogy a rendszer a legfrissebb illesztőprogramokkal rendelkezzen. Lásd: [Eszköz](#page-30-0)[illesztőprogramok frissítése](#page-30-0) 23. oldal.
- Ismerje meg az elérhető HP forrásanyagokat. Lásd: [Online támogatás](#page-33-0) 26. oldal.
- Fontolja meg az Illesztőprogramok értesítései szolgáltatásra történő feliratkozást a <https://h41369.www4.hp.com/alerts-signup.php>címen.

# **A BIOS frissítése**

A legjobb teljesítmény elérése érdekében állapítsa meg a számítógép BIOS-verzióját, és ha szükséges, frissítse.

### **A BIOS aktuális verziójának megállapítása**

- **1.** A rendszer indítása (boot) közben nyomja le az Esc billentyűt.
- **2.** A Computer Setup (F10) segédprogram megnyitásához nyomja le az F10 billentyűt.
- **3.** Válassza a **Main** (Főmenü) elemet, majd válassza a **System Information** (Rendszer-információ) lehetőséget. Jegyezze fel a számítógép BIOS-verzióját.

**MEGJEGYZÉS:** A http://www.hp.com/support címen található Karbantartási és szervizelési útmutatóban megtalálja a BIOS menü beállításait, amelyekkel elvégezheti a BIOS, valamint a Computer Setup (F10) segédprogram frissítését. Adja meg terméke nevét vagy sorozatszámát, vagy válassza a **Find your product**  (Keresse meg a termékét) opciót, és kövesse a képernyőn megjelenő utasításokat.

### **A BIOS frissítése**

A legfrissebb és legújabb fejlesztéseket tartalmazó BIOS-verzió megkeresése és letöltése:

- **1.** Látogasson el a<http://www.hp.com/support> webhelyre, és válassza ki termékét.
- **2.** A számítógép legfrissebb BIOS-verziójának megkereséséhez válassza ki a **Szoftverek és illesztőprogramok** opciót, és kövesse az utasításokat.
- <span id="page-30-0"></span>**3.** Hasonlítsa össze a számítógép BIOS-verzióját a weboldalon található BIOS-verzióval (lásd: [A BIOS](#page-29-0) [aktuális verziójának megállapítása 22. oldal\)](#page-29-0). Ha a webhelyen található BIOS-verzió megegyezik a rendszeren találhatóval, nincs további teendő.
- **4.** Ha a webhelyen található BIOS-verzió újabb a rendszeren találhatónál, töltse le a számítógépnek megfelelő verziót. A telepítés befejezéséhez kövesse a kibocsátási közleményben található utasításokat.

# **Eszköz-illesztőprogramok frissítése**

Ha perifériás eszközt (pl. nyomtatót, videokártyát vagy hálózati kártyát) telepít, győződjön meg róla, hogy a legfrissebb illesztőprogramokkal rendelkezik-e. Ha a készüléket a HP-tól vásárolta, látogasson el a HP webhelyére, és töltse le az eszköz legfrissebb illesztőprogramjait. Az összes illesztőprogramot tesztelték, hogy a legteljesebb mértékben kompatibilis legyen mind az eszközzel, mind a HP számítógéppel.

Ha az eszközt nem a HP-tól vásárolta, a HP azt javasolja, hogy először látogasson el a HP webhelyére, ahol utánanézhet, hogy a készülék és a hozzá tartozó illesztőprogramok átestek-e a kompatibilitási teszten. Ha nem talál illesztőprogramot az eszközhöz, a legfrissebb verziókat az eszköz gyártójának webhelyéről töltse le.

Az illesztőprogramok frissítése:

- **1.** Látogasson el a<http://www.hp.com/support> webhelyre, és válassza ki termékét.
- **2.** A számítógéphez tartozó legfrissebb illesztőprogramok megkereséséhez kövesse az utasításokat.

Ha egy szükséges illesztőprogram nem található, látogasson el a perifériás eszköz gyártójának webhelyére.

# <span id="page-31-0"></span>**7 Karbantartás, diagnosztika és kisebb hibaelhárítási műveletek**

# **A számítógép kikapcsolása**

A számítógép megfelelő kikapcsolásához állítsa le az operációs rendszer szoftverét.

**VIGYÁZAT!** A HP nem javasolja, hogy a tápkapcsológomb lenyomva tartásával állítsa le a rendszert. Ha mégis így tesz, elveszhetnek egyes felhasználói adatok, és megsérülhet a tárolóeszköz. Ha a rendszer instabillá válik, és nem áll rendelkezésére más lehetőség, szánjon elegendő időt arra, hogy a rendszer működése teljes mértékben vissza tudjon állni a számítógép újraindítása után. Különösen a nagyobb kapacitású SSD-s eszközök esetén ez akár több percet is igénybe vehet.

**▲** Kattintson a **Start** ikonra, majd az **Energia** ikonra, és végül válassza ki a **Leállítás** lehetőséget.

# **Ha problémával szembesül**

A problémák diagnosztizálásához és felszámolásához a HP az alábbi sorrendet követő hibaelhárítási megközelítést javasol:

- Vizuális átvizsgálás
- A fényjelek és hangok kódjai
- Alapvető hibaelhárítás, beleértve a HP PC Hardware Diagnostics használatát
- HP támogatás
- Rendszer-visszaállítás és helyreállítás

Ezeket a hibaelhárítási stratégiákat a következő szakaszok ismertetik.

### **További tudnivalók**

További hibaelhárítási információkat az átfogó *Karbantartási és szervizelési útmutatóban* talál (csak angol nyelven) a<http://www.hp.com/support> oldalon.

### **Vizuális átvizsgálás**

Ha a számítógéppel, monitorral vagy szoftverrel kapcsolatban probléma merül fel, az itt következő általános javaslatok segítséget nyújthatnak a probléma lokalizálásában és elkülönítésében, mielőtt további lépéseket tenne.

#### **induláskor**

- Győződjön meg arról, hogy a számítógép be van dugva egy működő váltóáramú fali aljzatba.
- A számítógép elindítása előtt távolítson el a meghajtókból minden optikai lemezt és USB flash meghajtót.
- Ellenőrizze, hogy a számítógép be van-e kapcsolva, és a bekapcsolt állapotot jelző fény világít-e.
- <span id="page-32-0"></span>Ha másik operációs rendszert telepített a gyárilag előtelepített helyett, látogasson el a <http://www.hp.com/go/quickspecs>címre, és ellenőrizze, hogy azt támogatja-e a rendszere.
- Ellenőrizze, hogy a képernyőpanel világít-e.
- Amennyiben opcionális külső monitort használ:
	- Győződjön meg arról, hogy a monitor be van-e dugva egy működő váltóáramú fali aljzatba.
	- Ellenőrizze, hogy a monitor be van-e kapcsolva, és a monitor bekapcsolt állapotát jelző zöld fény világít-e.
	- Ha a monitor nem világít, húzza fel a fényerőt és a kontrasztot.

#### **Működés közben**

- A hangjelzések és a villogó fények hibakódok, amelyek segítenek a probléma diagnosztizálásában. Ezen kódok értelmezésével kapcsolatosan tekintse meg a *Diagnosztikai fény- és hangjelzések* részt a számítógéphez mellékelt *Karbantartási és szervizelési útmutatóban*.
- Nyomjon le és tartson lenyomva egy tetszőleges billentyűt. Ha a rendszer sípolni kezd, a billentyűzet megfelelően működik.
- Ellenőrizze a kábeleket meglazult vagy nem megfelelő csatlakozást keresve.
- A számítógépet a tápkapcsológombbal vagy a billentyűzet egy tetszőleges billentyűjével ébresztheti fel. Ha a rendszer továbbra is készenléti állapotban marad, kapcsolja ki a számítógépet oly módon, hogy benyomja és legalább négy másodpercig nyomva tartja a tápkapcsológombot. A rendszer újraindításához nyomja meg ismét a tápkapcsoló gombot.

Ha a rendszer nem kapcsol ki, húzza ki a tápkábelt, várjon néhány másodpercet, majd csatlakoztassa vissza. Ha a rendszer nem indul újra, nyomja meg a tápkapcsoló gombot.

- Győződjön meg arról, hogy az összes szükséges eszköz-illesztőprogramot telepítette. Ha például nyomtatót csatlakoztatott, nyomtató-illesztőprogramot kell telepítenie.
- Ha hálózaton dolgozik, a számítógépet egy másik kábellel csatlakoztassa a hálózati kapcsolathoz. Ha a csatlakozás továbbra is sikertelen, akkor probléma lehet a hálózati csatlakozóval.
- Ha a közelmúltban új hardvert telepített, távolítsa el a hardvert, és ellenőrizze, hogy a számítógép megfelelően működik-e nélküle.
- Ha a közelmúltban új szoftvert telepített, távolítsa el a szoftvert, és ellenőrizze, hogy a számítógép megfelelően működik-e nélküle.
- Amennyiben egy egybeépített számítógépen a képernyőpanel nem világít, nyissa fel a számítógépet, és ellenőrizze, hogy az alaplap és a képernyőpanel közötti kábel mindkét vége megfelelően csatlakozik-e. Ha videokártyát használ, ellenőrizze, hogy a kártya megfelelően van-e telepítve.
- Frissítse a BIOS-t. Elképzelhető, hogy megjelent a BIOS egy új verziója, amely új funkciókat támogat, vagy kijavítja a hibát.
- További információkat a *Karbantartási és szervizelési útmutatóban* talál a <http://www.hp.com/support> címen.

### **Ügyfél által végzett javítás (Customer Self Repair, CSR)**

Az ügyfél által végzett javítási program keretében cserealkatrészt rendelhet, és az alkatrészt a HP helyszíni műszaki segítségnyújtása nélkül telepítheti. Bizonyos részegységeknél szükség lehet arra, hogy saját maga javítsa a gépet. További információért keresse fel a következő weboldalt: [http://www.hp.com/go/selfrepair,](http://www.hp.com/go/selfrepair) majd válassza ki a termékét.

<span id="page-33-0"></span>**WEGJEGYZÉS:** Bizonyos alkatrészek nem javíthatók az ügyfél által, és szervizelés céljából vissza kell őket küldeni a HP részére. További utasításokért hívja fel a támogatást, mielőtt ezeket az alkatrészeket megkísérli eltávolítani vagy javítani.

### **A fényjelek és hangok kódjai: a rendszerindítási önellenőrzés diagnosztikai LEDés hangjelzéseinek értelmezése**

Ha a számítógép tápellátásjelző LED-je villog, vagy hangjelzést hall, olvassa el a jelzések értelmezését és a teendőket a *Karbantartási és szervizelési útmutató* című dokumentumban (csak angol nyelven érhető el).

### **Alapvető hibaelhárítás**

**FIGYELEM!** Ha a számítógép csatlakoztatva van váltóáramú tápforráshoz, az alaplap mindig feszültség alatt van. Az áramütés és a forró felületek által okozott sérülések megelőzése érdekében ellenőrizze, hogy a tápvezeték ki van-e húzva a fali aljzatból, és csak akkor érintse meg a rendszer belső alkatrészeit, ha már lehűltek.

Ha a számítógép nem működik megfelelően, a műszaki támogatás hívása előtt próbálja meg behatárolni a pontos problémát a következő lehetséges megoldások segítségével, az előző fejezetekben leírtak szerint.

- Ha a képernyő üres, csatlakoztassa a monitort másik videoporthoz, amennyiben a számítógép rendelkezik ilyennel. vagy cserélje ki a monitort egy biztosan működő monitorra.
- Ha hálózaton dolgozik:
	- Használjon másik hálózati kábelt a számítógép hálózathoz csatlakoztatásához.
	- Csatlakoztasson másik számítógépet a hálózathoz, másik kábellel.

Ha nem oldódik meg a probléma, akkor lehet, hogy a számítógépének hálózati csatlakozója vagy a fali hálózati csatlakozó hibás.

- Ha mostanában új hardvert adott hozzá, távolítsa el a hardvert.
- Ha mostanában új szoftvert telepített, távolítsa el a szoftvert.
- Ha a számítógép bekapcsolódik, de nem tudja betölteni az operációs rendszert, futtassa a rendszerindítás előtti diagnosztikai segédprogramot, a HP PC Hardware Diagnostics alkalmazást. Lásd: [A HP PC Hardware Diagnostics használata,](#page-36-0) 29. oldal.

## **HP támogatás**

#### **Online támogatás**

Az online támogatási erőforrások között webes hibaelhárító eszközök, műszaki tudásbázisok, letölthető illesztőprogramok és javítások, online közösségek és termékmódosulási értesítő szolgáltatások találhatók.

Szintén elérheti az alábbi webhelyeket:

- <http://www.hp.com>–Hasznos termékinformációkat nyújt.
- <http://www.hp.com/support>–A legfrissebb online dokumentációk és globális műszaki támogatás.
- <http://support.hp.com>–Műszaki támogatási információk számítógépekhez.
- <http://support.hp.com>–Számítógépes szoftverek és illesztőprogramok elérési útvonalai.

#### <span id="page-34-0"></span>**Ügyféltámogatás számítógépekhez**

- **1.** Keresse fel a következő webhelyet:<http://support.hp.com>.
- **2.** Keresse meg a terméket.
- **3.** Válassza a **Hibaelhárítás** lehetőséget.
- **4.** Válassza ki a problémát, amelyet el szeretne hárítani.

#### **Tanácsadás, illetve Hirdetmények és értesítések**

Tanácsadás, hirdetmények és értesítések keresése:

- **1.** Keresse fel a következő webhelyet:<http://support.hp.com>.
- **2.** Válassza ki a terméket.
- **3.** Válassza a **Tanácsadás** vagy a **Hirdetmények és értesítések** lehetőséget.
- **4.** Válasszon egy elemet a megtekintéséhez.

#### **Termékmódosítási értesítések**

A Termékmódosítási értesítések (Product Change Notifications - PCNs) olyan előzetes figyelmeztetések, amelyek a gyártási folyamat változásának napját megelőző 30–60 napos időintervallumon belül biztosítanak proaktív módon információkat a termékmódosításokról. A Termékmódosítási értesítések a felhasználókat előre értesítik a termékeiket érintő változásokról, például egy frissített BIOS-verzióról, amelyet akár még azelőtt letölthetnek, mielőtt a változtatás szükségszerűvé válna. A Termékmódosítási értesítések listájának megtekintéséhez keresse fel a termék **Hirdetmények és értesítések** oldalát.

#### **A támogatás hívása**

Időnként olyan problémával találkozhat, amelyhez támogatásra lehet szüksége. Mielőtt felhívja a támogatást:

- Tegye teljes mértékben elérhetővé a számítógépét.
- Írja le a számítógép sorozatszámát, termékszámát, típusnevét és típusszámát, és mindegyiket tartsa kéznél. Ezeket az információkat a számítógép címkéin találja. Ez az információ a számítógép alján, a hátsó paneljén, vagy a karbantartó ajtó alatt található.
- Írja le az alkalmazható hibaüzeneteket.
- Írja le a további hibaüzeneteket.
- Írja le az operációs rendszert.
- Írja le a harmadik féltől származó hardvereket és szoftvereket.
- Jegyezze fel, hogy a számítógép elején (torony- és asztali konfigurációk) vagy a számítógép oldalán (egybeépített konfigurációk) milyen fények villognak.
- Írja le a probléma jelentkezésekor használt alkalmazásokat.

**WEGJEGYZÉS:** A sorozatszám és a termékszám címkéje a számítógép hátsó paneljén található.

Az ügyfélszolgálat telefonszámának kikereséséhez menjen a <http://www.hp.com/support> oldalra, válassza ki a régiót, majd az **Ügyféltámogatás** elemnél a **Kapcsolatfelvétel** lehetőséget.

**MEGJEGYZÉS:** Ha felhívja a szervizt vagy a támogatást, előfordulhat, hogy szüksége lesz a munkaállomás termékszámára (például: PS988AV). Ha van a számítógépnek termékszáma, az általában a számítógép 10 vagy 12 jegyű sorozatszáma mellett található.

### <span id="page-35-0"></span>**A jótállási információk megkeresése**

A jótállásra vonatkozó információk megtalálásához keresse fel a következő weboldalt: [http://www.hp.com/](http://www.hp.com/support) [support](http://www.hp.com/support). A HP Care Pack szolgáltatások bővített szolgáltatásszinteket nyújtanak az alapszintű termékjótállás bővítéséhez és meghosszabbításához.

**MEGJEGYZÉS:** Értékesítési információkért és a jótállás kiegészítésével (HP Care Packs) kapcsolatos ügyekben hívja hivatalos helyi viszonteladónkat vagy szervizünket.

# <span id="page-36-0"></span>**8 A HP PC Hardware Diagnostics használata**

# **A HP PC Hardware Diagnostics Windows használata**

A HP PC Hardware Diagnostics Windows egy Windows-alapú segédprogram, amely lehetővé teszi, hogy diagnosztikai teszteket futtasson annak megállapítására, hogy a számítógép hardvere megfelelően működik-e. Az eszköz a Windows operációs rendszeren belül fut, és a hardverhibákat diagnosztizálja.

Ha a HP PC Hardware Diagnostics Windows nem lenne telepítve a számítógépen, először le kell töltenie és telepítenie kell. A HP PC Hardware Diagnostics Windows letöltése: A HP PC Hardware Diagnostics Windows letöltése 29. oldal.

A HP PC Hardware Diagnostics Windows telepítését követően hajtsa végre az alábbi lépéseket a program eléréséhez a HP Súgó és támogatás felületen.

- **1.** A HP PC Hardware Diagnostics Windows elérése a HP Súgó és támogatás felületen:
	- **a.** Válassza a **Start** gombot, majd a **HP Súgó és támogatás** lehetőséget.
	- **b.** Kattintson a jobb gombbal a **HP PC Hardware Diagnostics Windows** elemre, és válassza az **Egyebek**, majd a **Futtatás rendszergazdaként** elemet.
- **2.** Az eszköz megnyitása után válassza ki a futtatni kívánt diagnosztikai teszt típusát, majd kövesse a képernyőn megjelenő utasításokat.

**MEGJEGYZÉS:** Ha bármikor le kíván állítani egy diagnosztikai tesztet, kattintson a **Mégse** gombra.

**3.** Ha a HP PC Hardware Diagnostics Windows hardvercserét igénylő meghibásodást észlel, létrejön egy 24 számjegyű hibaazonosító. A probléma javításával kapcsolatos támogatásért forduljon az ügyfélszolgálathoz, és adja meg a hibaazonosítót.

### **A HP PC Hardware Diagnostics Windows letöltése**

- A HP PC Hardware Diagnostics Windows letöltési útmutatója csak angol nyelven érhető el.
- Az eszköz letöltéséhez Windows rendszerű számítógépet kell használnia, mert csak .exe fájlok állnak rendelkezésre.

#### **A HP PC Hardware Diagnostics Windows legújabb verziójának letöltése**

A HP PC Hardware Diagnostics Windows letöltéséhez hajtsa végre az alábbi lépéseket:

- **1.** Keresse fel a következő webhelyet: [http://www.hp.com/go/techcenter/pcdiags.](http://www.hp.com/go/techcenter/pcdiags) Megjelenik a HP PC Diagnostics kezdőlapja.
- **2.** A **HP PC Hardware Diagnostics** területen válassza a **Letöltés** lehetőséget, majd válassza ki a telepítés helyét:

Ha az eszközt a számítógépen szeretné futtatni, a számítógép asztalára töltse le.

– vagy –

Ha az eszközt USB flash meghajtóról szeretné futtatni, akkor arra töltse le.

**3.** Válassza a **Futtatás** lehetőséget.

#### <span id="page-37-0"></span>**A HP Hardware Diagnostics Windows letöltése terméknév vagy termékszám alapján (csak egyes termékeken)**

**MEGJEGYZÉS:** Egyes termékek esetében lehetséges, hogy a szoftvert a terméknév vagy termékszám alapján először egy USB Ʈash meghajtóra kell letölteni.

A HP PC Hardware Diagnostics Windows terméknév vagy termékszám alapján való letöltéséhez (csak egyes termékeken) hajtsa végre az alábbi lépéseket:

- **1.** Keresse fel a következő webhelyet:<http://www.hp.com/support>.
- **2.** Válassza a **Szoftver/illesztőprogram** lehetőséget, és adja meg a terméknevet vagy a termékszámot.
- **3.** A **HP PC Hardware Diagnostics** területen válassza a **Letöltés** lehetőséget, majd válassza ki a telepítés helyét:

Ha az eszközt a számítógépen szeretné futtatni, a számítógép asztalára töltse le.

– vagy –

Ha az eszközt USB flash meghajtóról szeretné futtatni, akkor arra töltse le.

**4.** Válassza a **Futtatás** lehetőséget.

### **A HP PC Hardware Diagnostics Windows telepítése**

▲ A HP PC Hardware Diagnostics Windows telepítéséhez navigáljon a számítógépen vagy az USB flash meghajtón arra a mappára, ahová az .exe fájlt letöltötte, kattintson duplán az .exe fájlra, majd kövesse a képernyőn megjelenő utasításokat.

## **A HP PC Hardware Diagnostics UEFI használata**

A HP PC Hardware Diagnostics UEFI (Unified Extensible Firmware Interface, egyesített bővíthető firmware felület) lehetővé teszi, hogy diagnosztikai teszteket futtasson annak megállapítására, hogy a számítógép hardvere megfelelően működik-e. Az eszköz az operációs rendszeren kívül fut, hogy elkülönítse a hardveres hibákat az operációs rendszer vagy egyéb szoftverkomponensek által okozott hibáktól.

Ha a számítógép nem tudja betölteni a Windowst, a HP PC Hardware Diagnostics UEFI használatával diagnosztizálhatja a hardverproblémákat.

Ha a HP PC Hardware Diagnostics UEFI hardvercserét igénylő meghibásodást észlel, létrejön egy 24 számjegyű hibaazonosító. A probléma javításával kapcsolatos támogatásért forduljon az ügyfélszolgálathoz, és adja meg a hibaazonosítót.

- **MEGJEGYZÉS:** Átalakítható számítógép esetében a diagnosztika elindításához a számítógépnek noteszgép üzemmódban kell lennie, és a csatlakoztatott billentyűzet használata szükséges.
- **MEGJEGYZÉS:** Ha le kíván állítani egy diagnosztikai tesztet, nyomja le az esc billentyűt.

### **A HP PC Hardware Diagnostics UEFI indítása**

A HP PC Hardware Diagnostics UEFI elindításához hajtsa végre a következő lépéseket:

- **1.** Kapcsolja be vagy indítsa újra a számítógépet, és gyorsan nyomja le az esc billentyűt.
- **2.** Nyomja le az f2 billentyűt.

A BIOS három helyen keresi a diagnosztikai eszközöket, a következő sorrendben:

**a.** A csatlakoztatott USB flash meghajtó

- <span id="page-38-0"></span>**MEGJEGYZÉS:** A HP PC Hardware Diagnostics UEFI letöltése egy USB flash meghajtóra: <u>A HP PC</u> Hardware Diagnostics UEFI letöltése USB flash meghajtóra 31. oldal.
- **b.** Merevlemez-meghajtó
- **c.** BIOS
- **3.** A diagnosztikai eszköz megnyitása után válassza ki a futtatni kívánt diagnosztikai teszt típusát, majd kövesse a képernyőn megjelenő utasításokat.

### **A HP PC Hardware Diagnostics UEFI letöltése USB flash meghajtóra**

A HP PC Hardware Diagnostics UEFI USB flash meghajtóra való letöltése az alábbi esetekben lehet hasznos:

- Az előtelepítési lemezkép nem tartalmazza a HP PC Hardware Diagnostics UEFI segédprogramot.
- A HP Tools partíció nem tartalmazza a HP PC Hardware Diagnostics UEFI segédprogramot.
- A merevlemez sérült.

**MEGJEGYZÉS:** A HP PC Hardware Diagnostics UEFI letöltési útmutatója kizárólag angol nyelven érhető el, és a letöltéshez, valamint a HP UEFI támogatási környezet létrehozásához Windows rendszerű számítógépet kell használnia, mert csak .exe fájlok állnak rendelkezésre.

#### **A HP PC Hardware Diagnostics (UEFI) legújabb verziójának letöltése**

A HP PC Hardware Diagnostics (UEFI) legújabb verziójának letöltése egy USB flash meghajtóra:

- **1.** Keresse fel a következő webhelyet: [http://www.hp.com/go/techcenter/pcdiags.](http://www.hp.com/go/techcenter/pcdiags) Megjelenik a HP PC Diagnostics kezdőlapja.
- **2.** Válassza ki a **Download HP Diagnostics UEFI** lehetőséget, majd válassza a **Futtatás** parancsot.

#### **A HP PC Hardware Diagnostics (UEFI) letöltése terméknév vagy termékszám alapján (csak egyes termékeken)**

**MEGJEGYZÉS:** Egyes termékek esetében lehetséges, hogy a szoftvert a terméknév vagy termékszám alapján először egy USB flash meghajtóra kell letölteni.

A HP PC Hardware Diagnostics (UEFI) letöltése USB Ʈash meghajtóra terméknév vagy termékszám alapján (csak egyes termékeken):

- **1.** Keresse fel a következő webhelyet:<http://www.hp.com/support>.
- **2.** Adja meg a terméknevet vagy termékszámot, és válassza ki a számítógépét, majd az operációs rendszerét.
- **3.** A **Diagnosztika** területen kövesse a képernyőn megjelenő utasításokat a kívánt UEFI Diagnostics-verzió kiválasztásához és a számítógépre való letöltéséhez.

## **A HP Remote PC Hardware Diagnostics UEFI beállításainak használata (csak egyes termékeken)**

A HP Remote PC Hardware Diagnostics UEFI a firmware (BIOS) egyik funkciója, amely a HP PC Hardware Diagnostics UEFI eszközt tölti le a számítógépre. Az eszköz ezután képes diagnosztikát végezni a számítógépen, majd annak eredményeit feltöltheti egy előre konfigurált kiszolgálóra. A HP Remote PC Hardware Diagnostics UEFI eszközzel kapcsolatos további információkért lépjen a [http://www.hp.com/go/](http://www.hp.com/go/techcenter/pcdiags) [techcenter/pcdiags](http://www.hp.com/go/techcenter/pcdiags) címre, majd válassza a **További információ** lehetőséget a **Remote Diagnostics** (Távoli diagnosztika) menüpont alatt.

### <span id="page-39-0"></span>**A HP Remote PC Hardware Diagnostics UEFI letöltése**

**MEGJEGYZÉS:** A HP Remote PC Hardware Diagnostics UEFI kiszolgálókra letölthető SoftPaq csomagként is elérhető.

#### **A HP Remote PC Hardware Diagnostics UEFI legújabb verziójának letöltése**

A HP Remote PC Hardware Diagnostics UEFI legújabb verziójának letöltéséhez hajtsa végre az alábbi lépéseket:

- **1.** Keresse fel a következő webhelyet: [http://www.hp.com/go/techcenter/pcdiags.](http://www.hp.com/go/techcenter/pcdiags) Megjelenik a HP PC Diagnostics kezdőlapja.
- **2.** A **Remote Diagnostics** (Távoli diagnosztika) részben válassza a **Remote Diagnostics** lehetőséget, majd a **Futtatás** parancsot.

#### **A Remote HP PC Hardware Diagnostics UEFI letöltése terméknév vagy termékszám alapján**

**MEGJEGYZÉS:** Egyes termékek esetében lehetséges, hogy a szoftvert először a terméknév vagy termékszám alapján kell letölteni.

A HP Remote PC Hardware Diagnostics UEFI terméknév vagy termékszám alapján való letöltéséhez hajtsa végre az alábbi lépéseket:

- **1.** Keresse fel a következő webhelyet:<http://www.hp.com/support>.
- **2.** Válassza a **Szoftver/illesztőprogram** lehetőséget, adja meg a terméknevet vagy a termékszámot, és válassza ki a számítógépét, majd az operációs rendszerét.
- **3.** A **Diagnosztika** területen kövesse a képernyőn megjelenő utasításokat a termékhez tartozó **Remote UEFI**-verzió kiválasztásához és letöltéséhez.

### **A HP Remote PC Hardware Diagnostics UEFI beállításainak testreszabása**

A HP Remote PC Hardware Diagnostics beállításainak a Computer Setup (BIOS) segédprogramban történő használatával az alábbi egyéni beállításokat adhatja meg:

- Ütemezés beállítása a diagnosztika felügyelet nélküli futtatására. A diagnosztikát azonnal is elindíthatja interaktív módban az **Execute Remote HP PC Hardware Diagnostics** (A Remote HP PC Hardware Diagnostics indítása) lehetőség választásával.
- Adja meg a diagnosztikai eszközök letöltési helyét. Ez a funkció hozzáférést biztosít a HP webhelyén vagy egy, diagnosztikai célokra előre konfigurált kiszolgálón található eszközökhöz. A számítógépnek nincs szüksége hagyományos helyi tárhelyre (például merevlemez-meghajtóra vagy USB flash meghajtóra) a távoli diagnosztika futtatásához.
- A teszteredmények tárolási helyének megadása. A feltöltésekhez használt felhasználónév- és jelszóbeállításokat is megadhatja.
- A korábban futtatott diagnosztikával kapcsolatos állapotinformációk megjelenítése.

A HP Remote PC Hardware Diagnostics UEFI beállításainak testreszabásához hajtsa végre a következő lépéseket:

- **1.** Kapcsolja be vagy indítsa újra a számítógépet, és amikor megjelenik a HP embléma, nyomja le az f10 billentyűt a Computer Setup segédprogram megnyitásához.
- **2.** Válassza az **Advanced** (Speciális), majd a **Settings** (Beállítások) elemet.
- **3.** Adja meg az egyéni beállításokat.
- **4.** A beállítások mentéséhez válassza a **Main** (Fő), majd a **Save Changes and Exit** (Módosítások mentése és kilépés) elemet.

A módosítások a számítógép újraindításakor lépnek érvénybe.

# <span id="page-41-0"></span>**9 Rendszeres karbantartás**

# **Tisztítással kapcsolatos általános óvintézkedések**

- Soha ne használjon a számítógép tisztítása során oldószereket vagy gyúlékony oldatokat.
- Soha ne merítse az alkatrészeket vízbe vagy tisztítóoldatba; a folyadékokat tiszta ruhára vigye fel, majd a ruhával törölje meg az alkatrészt.
- A billentyűzet, egér vagy szellőzőnyílások tisztítása előtt mindig csatlakoztassa le a gépet a hálózati áramellátásról.
- Tisztítás előtt mindig csatlakoztassa le a billentyűzetet.
- A billentyűzet tisztítását oldalsó védőelemmel ellátott védőszemüvegben végezze.

# **A ház tisztítása**

- A számítógép tisztítását megelőzően vegye figyelembe a *Karbantartási és szervizelési útmutató* ban leírt elővigyázatossági intézkedéseket.
- Enyhe szennyeződés vagy kosz eltávolításához használjon csapvizet és tiszta, szöszmentes ruhát vagy vattapálcát.
- Komolyabb szennyeződések esetén a vízben oldjon fel enyhe hatású mosogatószert. A megfelelő tisztítás céljából csapvízzel nedvesített ruhával vagy vattapálcával törölje le a számítógépet.
- Makacs szennyeződések esetén használjon izopropil- (lemosó) alkoholt. Nincs szükség öblítésre, mivel az alkohol gyorsan elpárolog, és nem hagy hátra maradványanyagokat.
- Tisztítás után mindig törölje le a számítógépet tiszta, szöszmentes ruhával.
- Időnként tisztítsa meg a számítógép szellőzőnyílásait. A szöszök és más idegen anyagok eltorlaszolhatják a nyílásokat és korlátozhatják a légáramlást.

# **A billentyűzet tisztítása**

**VIGYÁZAT!** Mielőtt megkísérli a billentyűk alatt felhalmozódott szennyeződés eltávolítását, vegyen fel oldalsó védőelemmel ellátott védőszemüveget.

- Ha a billentyűzeten van főkapcsoló, kapcsolja ki.
- A számítógép tisztítását megelőzően vegye figyelembe a *Karbantartási és szervizelési útmutató* ban leírt elővigyázatossági intézkedéseket.
- A billentyűk alatt vagy között található látható szennyeződéseket porszívózással vagy rázással távolíthatja el.
- A billentyűk alatt lerakódott szennyeződést dobozos sűrített levegővel is eltávolíthatja. Ezt a műveletet óvatosan végezze, mert a túlzott légnyomás eltávolíthatja a széles billentyűk alatt használt kenőanyagot.
- A billentyűk sérülésének elkerülése érdekében használjon az eltávolításukhoz egy erre a célra kialakított billentyűeltávolító eszközt. Ez az eszköz számos elektronikai alkatrészeket árusító kiskereskedőnél megtalálható.
- <span id="page-42-0"></span>**VIGYÁZAT!** Soha ne távolítsa el a billentyűzetről a széles billentyűket (például szóköz billentyű). Ha a billentyűket nem megfelelően távolítja el vagy helyezi be, előfordulhat, hogy a billentyűzet nem működik megfelelően.
- A billentyű alatti területet izopropil-alkohollal megnedvesített és kifacsart vattapálcával tisztítsa meg. Vigyázzon, nehogy eltávolítsa a billentyű megfelelő működéséhez szükséges kenőanyagokat. Visszaszerelés előtt engedje, hogy az alkatrészek a levegőn megszáradjanak.
- A nehezen elérhető területeken lerakódott szösz vagy szennyeződések eltávolításához használjon csipeszt.

# **A monitor tisztítása**

- A monitor tisztítását megelőzően vegye figyelembe a számítógép *Karbantartási és szervizelési útmutatójában* leírt elővigyázatossági intézkedéseket.
- A monitor tisztításához törölje le a monitor képernyőjét a monitor tisztítására tervezett törlőruhával vagy vízzel megnedvesített tiszta ruhával.
- **VIGYÁZAT!** A képernyőn ne használjon közvetlenül permetet vagy aeroszolt előfordulhat, hogy a folyadék behatol a készülékházba és kárt tesz egy alkatrészben.

Soha ne használjon a monitoron oldószereket vagy gyúlékony anyagokat, mert ez a kijelző vagy készülékház sérüléséhez vezethet.

# **Az egér tisztítása**

- **1.** Az egér tisztítását megelőzően vegye figyelembe a számítógép *Karbantartási és szervizelési útmutatójában* leírt elővigyázatossági intézkedéseket.
- **2.** Ha az egéren van főkapcsoló, kapcsolja ki.
- **3.** Törölje le az egér külsejét nedves ruhával.
- **4.** A következő részegységeket az útmutatásnak megfelelően tisztítsa:
	- Lézer vagy LED Tisztítóoldattal megnedvesített vattapálcával finoman törölje le a lézer vagy LED környékén lerakódott esetleges port, majd száraz vattapálcával törölje ismét át. Ne törölje le a vattapálcával közvetlenül a lézert vagy a LED-et.
	- Görgetőkerék Fújjon dobozos sűrített levegőt a görgetőkerék és a kattintógombok közötti résbe. Ne fújjon a levegővel túl sokáig egy pontra, mert páralecsapódás léphet fel.
	- Görgőgolyó Távolítsa el és tisztítsa meg a golyót, távolítsa el a golyó foglalatában esetlegesen felgyülemlett szennyeződést, törölje ki a foglalatot száraz ruhával, majd ismételten szerelje össze az egeret.

# <span id="page-43-0"></span>**10 Kisegítő lehetőségek**

# **Kisegítő lehetőségek**

A HP törekvése, hogy a sokszínűséget, a befogadást, valamint a munkát és a magánéletet a vállalat életének szerves részévé tegye, és azok minden tevékenységünkben megjelenjenek. Íme néhány példa, hogyan hozzuk a különbözőség segítségével létre azt a befogadó környezetet, amelynek célkitűzése, hogy globálisan megossza az emberekkel a technológiában rejlő lehetőségeket.

### **A szükséges technológiai eszközök nyomában**

A technológia segítségével kibontakoztathatja az Önben rejlő lehetőségeket. A kisegítő technológiák eltörlik az akadályokat, és a segítségükkel megvalósíthatja a függetlenséget otthon, a munkájában és a közösségben egyaránt. A kisegítő technológiák segítségével fejlesztheti, megőrizheti és javíthatja az elektronikus és információs technológiák funkcionális képességeit. További információ: [A legjobb kisegítő](#page-44-0) [technológiák nyomában](#page-44-0) 37. oldal.

## **A HP kötelezettségvállalása**

A HP elkötelezett abban, hogy olyan termékeket és szolgáltatásokat kínáljon, amelyek fogyatékkal élő embertársaink számára is elérhetők. Ez a kötelezettségvállalás motiválja a vállalat sokszínűségi célkitűzéseit, és segít elérnünk, hogy a technológia előnyeit mindenki számára elérhetővé tegyük.

Akadálymentesítési célkitűzésünk olyan termékek és szolgáltatások tervezése, előállítása és értékesítése, amelyeket magukban vagy a megfelelő kisegítő eszközökkel bárki használhat, a fogyatékkal élőket is beleértve.

E célkitűzés megvalósításához a kisegítő technológiákra vonatkozó jelen nyilatkozatban hét központi célt definiálunk, amelyek meghatározzák céges működésünket. A HP minden vezetőjétől és alkalmazottjától elvárjuk, hogy ezeket a célokat és azok megvalósítását beosztása és felelősségi köre szerint támogassa:

- A kisegítő lehetőségekkel kapcsolatos problémák megismertetése a vállalaton belül, és a szükséges képzések biztosítása, amelyeken keresztül alkalmazottaink elsajátíthatják a kisegítő termékek és szolgáltatások tervezésével, előállításával, értékesítésével és szállításával kapcsolatos ismereteket.
- A kisegítő lehetőségekkel kapcsolatos irányelvek kidolgozása a termékekhez és szolgáltatásokhoz, és az irányelvek bevezettetése a termékfejlesztési csapatokkal, ahol ez a versenyképesség figyelembe vételével, műszakilag és gazdaságosságilag kivitelezhető.
- A fogyatékkal élők bevonása a kisegítő lehetőségekkel kapcsolatos irányelvek kidolgozásába, valamint a termékek és szolgáltatások fejlesztésébe és tesztelésébe.
- A kisegítő funkciók dokumentálása, valamint a termékeinkkel és szolgáltatásainkkal kapcsolatos információk nyilvánosan elérhetővé tétele hozzáférhető formában.
- Partnerkapcsolatok kialakítása a kisegítő technológiákat és megoldásokat kínáló vezető szolgáltatókkal.
- A belső és külső kutatások és fejlesztések támogatása, amelyek célja a termékeink és szolgáltatásaink szempontjából releváns kisegítő technológiák javítása.
- A kisegítő lehetőségekkel kapcsolatos iparági szabványok és irányelvek támogatása és részvétel azok kidolgozásában.

### <span id="page-44-0"></span>**International Association of Accessibility Professionals (IAAP)**

Az IAAP nonprofit szövetség célja a kisegítő lehetőségek terjesztése hálózatépítés, oktatás és tanúsítás révén. A szövetség célkitűzése, hogy támogassa a kisegítő lehetőségekkel/akadálymentesítéssel foglalkozó szakemberek szakmai pályáját, valamint hogy segítsen a különféle szervezeteknek integrálni a kisegítő lehetőségeket termékeikbe és infrastruktúráikba.

A szövetség egyik alapító tagjaként a többi szervezettel együtt a HP is részt vállal a kisegítő technológiák fejlesztésében. Jelen kötelezettségvállalásunk is a vállalat akadálymentesítési célkitűzését szolgálja, miszerint olyan termékeket és szolgáltatásokat törekszünk tervezni, előállítani és értékesíteni, amelyeket a fogyatékkal élők is könnyen használhatnak.

Az IAAP a világ minden táján tevékeny szakemberek, diákok és szervezetek összekapcsolásával, ismereteik egymással való megosztásával járul hozzá a szakmai fejlődéshez. Amennyiben további részleteket szeretne megtudni, a<http://www.accessibilityassociation.org>webhelyen csatlakozhat az online közösséghez, feliratkozhat a hírlevelekre, és megismerheti a tagsági feltételeket.

### **A legjobb kisegítő technológiák nyomában**

A technológiák használatával mindenkinek, beleértve a fogyatékkal élőket vagy a koruk miatt csökkent képességű személyeket, képesnek kell lennie kommunikálni, önmagát kifejezni és kapcsolatban maradni a külvilággal. A HP elkötelezett abban, hogy növelje alkalmazottai, ügyfelei és partnerei a kisegítő lehetőségekkel kapcsolatos ismereteit. Könnyebben olvasható, nagyobb betűméret, a kezet pihentető hangfelismerési funkcionalitás vagy bármely más, adott helyzetekben használható kisegítő technológia – a HP termékei a bennük alkalmazott különféle kisegítő technológiáknak köszönhetően könnyebben használhatóak. Hogyan válasszon?

#### **Az igények felmérése**

A technológia segítségével kibontakoztathatja az Önben rejlő lehetőségeket. A kisegítő technológiák eltörlik az akadályokat, és a segítségükkel megvalósíthatja a függetlenséget otthon, a munkájában és a közösségben egyaránt. A kisegítő technológiák (AT) segítségével fejlesztheti, megőrizheti és javíthatja az elektronikus és információs technológiák funkcionális képességeit.

Számos AT-termék közül válogathat. A kisegítő lehetőségekkel kapcsolatos megfelelő felmérés több termék vizsgálatára is kiterjed, megválaszolja a kérdéseket, és segít kiválasztani a feltételeknek megfelelő legjobb megoldást. Mint észre fogja venni, a kisegítő lehetőségekkel kapcsolatos felmérésekben érintett szakemberek a legkülönfélébb területek képviselői lehetnek, többek között képesített fizikoterapeuták, foglalkozásterapeuták és logopédusok. Emellett más, állami képesítéssel nem rendelkező szakemberek is szolgálhatnak információkkal a felméréshez. Érdemes az ilyen szakemberek gyakorlatáról, szakterületéről és munkadíjáról előzetesen tájékozódnia, hogy megállapíthassa, megfelelnek-e az igényeinek.

#### **Kisegítő lehetőségek a HP-termékekhez**

Az alábbi hivatkozások a HP különféle termékeiben alkalmazott kisegítő lehetőségekkel és technológiákkal kapcsolatos információkat biztosítanak. Ezeknek a forrásanyagoknak a segítségével kiválaszthatja a helyzetének leginkább megfelelő kisegítő technológiákat és termékeket.

- [HP Elite x3 Kisegítő lehetőségek \(Windows 10 Mobile\)](http://support.hp.com/us-en/document/c05227029)
- [HP asztali számítógépek Windows 7 kisegítő lehetőségek](http://support.hp.com/us-en/document/c03543992)
- [HP asztali számítógépek Windows 8 kisegítő lehetőségek](http://support.hp.com/us-en/document/c03672465)
- [HP asztali számítógépek Windows 10 kisegítő lehetőségek](http://support.hp.com/us-en/document/c04763942)
- [HP Slate 7 táblagépek A HP táblagépek kisegítő szolgáltatásainak engedélyezése \(Android 4.1/Jelly](http://support.hp.com/us-en/document/c03678316)  [Bean\)](http://support.hp.com/us-en/document/c03678316)
- <span id="page-45-0"></span>● [HP SlateBook asztali számítógépek – Kisegítő lehetőségek engedélyezése \(Android 4.3, 4.2/Jelly Bean\)](http://support.hp.com/us-en/document/c03790408)
- [HP Chromebook számítógépek HP Chromebook vagy Chromebox kisegítő szolgáltatásaink](http://support.hp.com/us-en/document/c03664517)  [engedélyezése \(Chrome OS\)](http://support.hp.com/us-en/document/c03664517)
- [HP vásárlás Perifériák beszerzése HP termékekhez](http://store.hp.com/us/en/ContentView?eSpotName=Accessories&storeId=10151&langId=-1&catalogId=10051)

A HP termékek kisegítő szolgáltatásaival kapcsolatos további támogatásért lásd: [Kapcsolatfelvétel az](#page-49-0) [ügyfélszolgálattal](#page-49-0) 42. oldal.

Külső partnerekre és szállítókra mutató további hivatkozások, ahonnan további segítséget kaphat:

- [A Microsoft kisegítő lehetőségeivel kapcsolatos információk \(Windows 7, Windows 8, Windows 10 és](http://www.microsoft.com/enable)  [Microsoft Office\)](http://www.microsoft.com/enable)
- [A Google-termékek kisegítő lehetőségeivel kapcsolatos információk \(Android, Chrome, Google](http://www.google.com/accessibility/products)[alkalmazások\)](http://www.google.com/accessibility/products)
- [Kisegítő technológiák a fogyatékosság típusa alapján](http://www8.hp.com/us/en/hp-information/accessibility-aging/at-product-impairment.html)
- [Kisegítő technológiák a termék típusa alapján](http://www8.hp.com/us/en/hp-information/accessibility-aging/at-product-type.html)
- [Kisegítő technológiák gyártói a termékek leírásaival](http://www8.hp.com/us/en/hp-information/accessibility-aging/at-product-descriptions.html)
- [Assistive Technology Industry Association \(ATIA\)](http://www.atia.org/)

## **Szabványok és jogi környezet**

### **Szabványok**

A Szövetségi Beszerzési Szabályozás (Federal Acquisition Regulation, FAR) US Access Board által összeállított 508. szakasza a fizikai, érzékszervi vagy kognitív fogyatékossággal élők az információs és kommunikációs technológiákhoz (IKT) való hozzáférését hivatott szabályozni. A szabványok a különféle típusú technológiákra vonatkozó specifikus műszaki előírásokat tartalmaznak, valamint a szabályozás alá tartozó termékek funkcionális képességeire vonatkozó teljesítményalapú követelményeket. A specifikus előírások szoftverekre és operációs rendszerekre, webalapú információkra és alkalmazásokra, számítógépekre, telekommunikációs termékekre, video- és multimédia-technológiákra, valamint önálló zárt termékekre vonatkoznak.

#### **376. sz. megbízás – EN 301 549**

Az Európai Unió 376. sz. megbízásában foglalt EN 301 549 szabvány egy, az IKT termékek közbeszerzéséhez használható online eszközkészlet alapjaként szolgál. A szabvány meghatározza az IKT-termékek és szolgáltatások kisegítő szolgáltatásaira vonatkozó funkcionális követelményeket, valamint leírja az ilyen kisegítő lehetőségekre vonatkozó egyes követelmények teszteljárásait és kiértékelési módszertanát.

#### **Webtartalmak kisegítő lehetőségeire vonatkozó irányelvek (Web Content Accessibility Guidelines, WCAG)**

A W3C webes kisegítő lehetőségekre vonatkozó kezdeményezés (Web Accessibility Initiative, WAI) részét képező WCAG irányelvek segítségével a webtervezők és fejlesztők olyan webhelyeket hozhatnak létre, amelyek a fogyatékkal élők és a koruk miatt csökkent képességű személyek igényeinek jobban megfelelnek. A WCAG a kisegítő lehetőségek használatát a webes tartalmak (szövegek, képek, hang- és videotartalmak) és a webalkalmazások teljes választékán támogatja. A WCAG pontosan tesztelhető, könnyen érthető és használható, és teret hagy a webfejlesztőknek a rugalmas tervezésre. A WCAG 2.0 [ISO/IEC 40500:2012](http://www.iso.org/iso/iso_catalogue/catalogue_tc/catalogue_detail.htm?csnumber=58625/) tanúsítvánnyal is rendelkezik.

<span id="page-46-0"></span>A WCAG kifejezetten a vizuális, aurális, fizikai, kognitív vagy neurológiai fogyatékossággal rendelkező, valamint a kisegítő szolgáltatásokra szoruló idősebb személyek által a web használata során tapasztalt akadályok leküzdését célozza. A WCAG 2.0 meghatározza az elérhető tartalmak jellemzőit:

- **Észlelhető** (például a képek helyett szöveges alternatívák használatával, a hanganyagok feliratozásával, a megjelenítés állíthatóságával, valamint kontrasztos színbeállítások alkalmazásával)
- **Működtethető** (billentyűzeten keresztüli elérés, kontrasztos színbeállítások, időzített bevitel, rohammegelőző kialakítás, valamint navigálhatóság alkalmazásával)
- **Érthető** (olvashatósági, kiszámíthatósági és beviteltámogatási szolgáltatások alkalmazásával)
- **Robusztus** (például a kisegítő technológiákkal való kompatibilitás biztosításával)

### **Jogi és szabályozási környezet**

Az informatikai eszközökhöz és az információkhoz való akadálymentes hozzáférés napjainkban egyre nagyobb teret kap a törvényi szabályozásban. Ez a szakasz a fontosabb törvényekkel, szabályozásokkal és szabványokkal kapcsolatos információkra mutató hivatkozásokat tartalmaz.

- [Egyesült Államok](http://www8.hp.com/us/en/hp-information/accessibility-aging/legislation-regulation.html#united-states)
- **[Kanada](http://www8.hp.com/us/en/hp-information/accessibility-aging/legislation-regulation.html#canada)**
- **[Európa](http://www8.hp.com/us/en/hp-information/accessibility-aging/legislation-regulation.html#europe)**
- [Egyesült Királyság](http://www8.hp.com/us/en/hp-information/accessibility-aging/legislation-regulation.html#united-kingdom)
- **[Ausztrália](http://www8.hp.com/us/en/hp-information/accessibility-aging/legislation-regulation.html#australia)**
- **[Világszerte](http://www8.hp.com/us/en/hp-information/accessibility-aging/legislation-regulation.html#worldwide)**

#### **Egyesült Államok**

A rehabilitációs törvény 508. szakasza előírja, hogy a hivataloknak meg kell határozniuk, hogy mely szabványok alkalmazandóak az IKT-beszerzésekre, az elérhető akadálymentesítő termékek és szolgáltatások meghatározását célzó piackutatásokra, valamint az ilyen piackutatásaik eredményeinek dokumentálására. A következő forrásanyagok segítséget nyújtanak az 508. szakaszban megfogalmazott követelményeknek való megfeleléshez:

- [www.section508.gov](https://www.section508.gov/)
- [Kisegítő technológiák vásárlása](https://buyaccessible.gov)

Az 508. szakaszban foglalt szabványokat jelenleg a U.S. Access Board éppen módosítja. Ez a frissítés új technológiákra, valamint más területekre vonatkozik, ahol a szabványokat módosítani kell. További információkért lásd: [Az 508. szakasz módosítása.](http://www.access-board.gov/guidelines-and-standards/communications-and-it/about-the-ict-refresh)

A telekommunikációs törvény 255. szakaszának rendelkezései szerint a telekommunikációs termékeket és szolgáltatásokat a fogyatékkal élők számára is elérhetővé kell tenni. Az FCC által kiadott szabályozás minden otthoni vagy irodai hardveres és szoftveres telefonhálózati és telekommunikációs eszközre vonatkozik. Ilyen eszközök a telefonok, a vezeték nélküli kézikészülékek, a faxgépek, az üzenetrögzítők és a csipogók. Az FCC által kiadott szabályozás emellett alapszintű és speciális telekommunikációs szolgáltatásokra is vonatkozik, beleértve a hagyományos telefonhívásokat, a hívásvárakoztatást, a gyorstárcsázást, a hívástovábbítást, a számítógépes címtártámogatást, a hívásfelügyeletet, a hívóazonosítást, a híváskövetést és a hívásismétlést, valamint a hangpostafiók- és interaktív hangválaszrendszereket, amelyekben a hívók választási menükben navigálhatnak. További információkért lásd [a Szövetségi Hírközlési Tanács \(Federal Communications](http://www.fcc.gov/guides/telecommunications-access-people-disabilities) [Commission, FCC\) rendelete 255. szakaszának információit](http://www.fcc.gov/guides/telecommunications-access-people-disabilities).

#### <span id="page-47-0"></span>**A 21. századi kommunikációs eszközök és a videók akadálymentesítését szabályozó törvény (21st Century Communications and Video Accessibility Act, CVAA)**

A CVAA törvény kiegészíti a szövetségi kommunikációs törvényt, hogy kiterjessze a fogyatékkal élők hozzáférését a modern kommunikációs eszközökhöz, és az új digitális, szélessávú és mobil technológiák bevonása érdekében módosítja a kisegítő lehetőségekre vonatkozóan az 1980-as és 1990-es években hatályba lépett törvényeket. A szabályozások betartását az FCC felügyeli, és azok dokumentálása a 47 CFR 14. és 79. része szerint történik.

[Az FCC a CVAA törvényre vonatkozó útmutatója](https://www.fcc.gov/consumers/guides/21st-century-communications-and-video-accessibility-act-cvaa)

Az Egyesült Államokban hatályos egyéb törvények és kezdeményezések

● [A fogyatékkal élő amerikai polgárokra vonatkozó \(Americans with Disabilities Act, ADA\)](http://www.ada.gov/cguide.htm)  [telekommunikációs, rehabilitációs és egyéb törvények](http://www.ada.gov/cguide.htm)

#### **Kanada**

A fogyatékkal élő ontariói polgárok számára elérhető kisegítő lehetőségekre vonatkozó törvény (Accessibility for Ontarians with Disabilities Act) a kisegítő technológiákra vonatkozó szabványok kidolgozását és bevezetését célozza a fogyatékkal élő ontariói polgárok számára elérhető termékek, szolgáltatások és létesítmények akadálymentesítése céljából, illetve előírja a fogyatékkal élők bevonását a kisegítő lehetőségekre vonatkozó szabványok kidolgozásának folyamatába. Az AODA első szabványa az ügyfélszolgálatokra vonatkozó szabvány; azonban a közlekedésre, a munkavállalásra, valamint az információkra és a kommunikációra vonatkozó szabványok kidolgozása is folyamatban van. Az AODA Ontario kormányára, a törvényhozó testületre, a közszférába tartozó minden kijelölt szervezetre és minden egyéb olyan személyre vagy szervezetre vonatkozik, amely árucikkeket, szolgáltatásokat vagy létesítményeket kínál a köz vagy egyéb harmadik fél számára, és amelynek legalább egy alkalmazottja van Ontarióban; továbbá a kisegítő lehetőségekkel kapcsolatos intézkedéseket 2025. január 1-ig bezárólag be kell vezetni. További információkért lásd: [A fogyatékkal élő ontariói polgárok számára elérhető kisegítő lehetőségekre](http://www8.hp.com/ca/en/hp-information/accessibility-aging/canadaaoda.html) [vonatkozó törvény \(Accessibility for Ontarians with Disabilities Act, AODA\).](http://www8.hp.com/ca/en/hp-information/accessibility-aging/canadaaoda.html)

#### **Európa**

Az EU 376. sz. megbízása alá tartozó ETSI műszaki jelentés, az ETSI DTR 102 612: "Emberi tényezők (Human Factors, HF); A hozzáférhetőségre vonatkozó európai normák az információs és kommunikációs technológiák (IKT) alá tartozó termékek és szolgáltatások terén lebonyolított közbeszerzésekben az (Az Európai Bizottság M 376 sz. megbízása, 1. fázis)" ki lett adva.

Háttér: A három Európai Szabványügyi Szervezet által felállított két párhuzamos projektcsapat hajtja végre az Európai Bizottság a CEN, a CENELEC és az ETSI részére adott 376. sz. megbízását a hozzáférhetőségi normák érvényesítésének támogatására az információs és kommunikációs technológiák (IKT) alá tartozó termékek és szolgáltatások terén ("Mandate 376 to CEN, CENELEC and ETSI, in Support of Accessibility Requirements for Public Procurement of Products and Services in the ICT Domain").

Az ETSI DTR 102 612 jelentést az ETSI TC Emberi tényezők 333-as szakmai munkacsoport dolgozta ki. Az STF333 munkacsoport által végzett munkával kapcsolatos további információkat (például a referenciafeltételeket, a részletes munkafeladatok specifikációját, a munka ütemezését, a korábbi piszkozati változatokat, a hozzáfűzött megjegyzések listáját, valamint a munkacsoport kapcsolattartási információit) a [333-as szakmai munkacsoportnál](https://portal.etsi.org/home.aspx) találja.

A megfelelő tesztelési és megfelelőségi sémák kiértékelésére vonatkozó részeket egy párhuzamos projekt dolgozta ki, és a CEN BT/WG185/PT jelentésben olvasható. További információkért látogasson el a CEN projektcsapat webhelyére. A két projekt szorosan összehangoltan folyik.

- <span id="page-48-0"></span>● [A CEN projektcsapat](http://www.econformance.eu)
- [Az Európai Bizottság az elektronikus akadálymentesítésre vonatkozó megbízása \(PDF, 46 KB\)](http://www8.hp.com/us/en/pdf/legislation_eu_mandate_tcm_245_1213903.pdf)
- [A Bizottság az elektronikus akadálymentesítést csak alacsony szinten szabályozza](https://www.euractiv.com/)

#### **Egyesült Királyság**

A fogyatékkal élők megkülönböztetéséről szóló 1995. évi törvény (Disability Discrimination Act, DDA) célja, hogy a vakok és a fogyatékkal élők is használhassák az Egyesült Királyságban üzemelő webhelyeket.

[W3C Egyesült Királyságbeli irányelvek](http://www.w3.org/WAI/Policy/#UK/)

#### **Ausztrália**

Az ausztrál kormány bejelentette, hogy bevezeti a webes tartalmak akadálymentes elérésére vonatkozó [irányelveinek \(Web Content Accessibility Guidelines, WCAG\) 2.0-s változatát.](http://www.w3.org/TR/WCAG20/)

Az összes ausztrál kormányzati webhelynek 2012-ig A, 2015-ig AA szintű megfelelőséget kell elérnie. Az új szabvány a 2000-ben a hivatalok számára előírt szabályzatként bevezetett WCAG 1.0 helyébe lép.

#### **Világszerte**

- [JTC1 akadálymentesítési szakmai munkacsoport \(SWG-A\)](http://www.jtc1access.org/)
- [G3ict: The Global Initiative for Inclusive ICT \(A mindenki számra elérhető IKT technológiákat előmozdító](http://g3ict.com/)  [globális kezdeményezés\)](http://g3ict.com/)
- [Olaszország akadálymentesítési törvényei](http://www.pubbliaccesso.gov.it/english/index.htm)
- [A W3C webes akadálymentesítési kezdeményezése \(Web Accessibility Initiative, WAI\)](http://www.w3.org/WAI/Policy/)

# **Az akadálymentesítésre vonatkozó hasznos forrásanyagok és hivatkozások**

Az alábbi szervezeteknél tájékozódhat a fogyatékosságokkal és a korral csökkenő képességekkel kapcsolatban.

**MEGJEGYZÉS:** A lista nem teljes. A szervezeteket csak tájékoztatási céllal soroljuk fel. A HP nem vállal felelősséget az interneten található információkkal és kapcsolattartási adatokkal kapcsolatban. Az egyes szervezetek az oldalon való szerepeltetése nem jelenti a HP hozzájárulását.

### **Szervezetek**

- American Association of People with Disabilities (AAPD)
- The Association of Assistive Technology Act Programs (ATAP)
- **Hearing Loss Association of America (HLAA)**
- Information Technology Technical Assistance and Training Center (ITTATC)
- **Lighthouse International**
- **National Association of the Deaf**
- **National Federation of the Blind**
- Rehabilitation Engineering & Assistive Technology Society of North America (RESNA)
- <span id="page-49-0"></span>Telecommunications for the Deaf and Hard of Hearing, Inc. (TDI)
- A W3C webes akadálymentesítési kezdeményezése (Web Accessibility Initiative, WAI)

### **Oktatási intézmények**

- California State University, Northridge, Center on Disabilities (CSUN)
- University of Wisconsin Madison, Trace Center
- A University of Minnesota számítógépes kényelmet megvalósító programja

### **Az akadálymentesítéssel kapcsolatos egyéb forrásanyagok**

- A fogyatékkal élő amerikai polgárokra vonatkozó törvény (Americans with Disabilities Act, ADA) műszaki segítségnyújtási programja
- Business & Disability hálózat
- **EnableMart**
- Európai Fogyatékosügyi Fórum
- **Job Accommodation Network**
- **Microsoft Enable**
- Az Egyesült Államok Igazságügyi Minisztériuma A Guide to Disability Rights Laws (Útmutató a fogyatékkal élők jogait szabályozó törvényekhez)

### **A HP hivatkozásai**

[Webes kapcsolatfelvételi űrlapunk](https://h41268.www4.hp.com/live/index.aspx?qid=11387) [A HP kényelmi és biztonsági útmutatója](http://www8.hp.com/us/en/hp-information/ergo/index.html) [HP közszférába irányuló értékesítései](https://government.hp.com/)

# **Kapcsolatfelvétel az ügyfélszolgálattal**

**MEGJEGYZÉS:** A támogatás csak angol nyelven érhető el.

- Azon siket vagy nagyothalló ügyfeleink, akiknek a HP termékek műszaki támogatásával vagy kisegítő szolgáltatásaival kapcsolatos kérdése van:
	- TRS/VRS/WebCapTel használatával hétfőtől péntekig hegyvidéki idő szerint 06:00 és 21:00 között hívhatják a +1 877 656 7058 telefonszámot.
- Azon egyéb fogyatékkal élő vagy a koruk miatt csökkent képességű ügyfeleink, akiknek a HP termékek műszaki támogatásával vagy kisegítő szolgáltatásaival kapcsolatos kérdése van, az alábbi lehetőségek közül választhatnak:
	- Hétfőtől péntekig hegyvidéki idő szerint 06:00 és 21:00 között hívhatják a +1 888 259 5707 telefonszámot.
	- Kitölthetik [a fogyatékkal élő vagy a koruk miatt csökkent képességű személyeknek szóló](https://h41268.www4.hp.com/live/index.aspx?qid=11387)  [kapcsolatfelvételi űrlapot.](https://h41268.www4.hp.com/live/index.aspx?qid=11387)

# <span id="page-50-0"></span>**Tárgymutató**

#### **A**

a fényjelek és hangok kódjai [26](#page-33-0) A HP kisegítő technológiákra vonatkozó nyilatkozata [36](#page-43-0) a megfelelő szellőzés biztosítása [8](#page-15-0) A Remote HP PC Hardware Diagnostics UEFI beállításai használat [31](#page-38-0) testre szabása [32](#page-39-0) a számítógép frissítése [22](#page-29-0) a számítógép kikapcsolása [24](#page-31-0) a számítógép szolgáltatásai [4](#page-11-0) asztali előlap részegységei [4](#page-11-0) hátsó részegységek [5](#page-12-0) részegységek [4](#page-11-0) AT (kisegítő technológiák) cél [36](#page-43-0) keresés [37](#page-44-0) Az 508. szakasz kisegítő lehetőségekre vonatkozó szabványai [38,](#page-45-0) [39](#page-46-0)

#### **B**

biztonsági mentés [16](#page-23-0)

#### **C**

computer setup [8](#page-15-0) beállítási eljárások [9](#page-16-0) biztonság [15](#page-22-0) monitorok csatlakoztatása [10](#page-17-0)

#### **D**

diagnosztika [2](#page-9-0) dokumentáció [2](#page-9-0)

#### **F**

forrásanyagok, akadálymentesítés [41](#page-48-0) frissítések [3](#page-10-0)

#### **G**

gondozás, rendszeres [34](#page-41-0)

#### **H**

helyreállítás [16](#page-23-0) hibaelhárítás [24](#page-31-0) induláskor [24](#page-31-0) működés közben [25](#page-32-0) Ügyfél által végzett javítás (Customer Self Repair, CSR) [25](#page-32-0) hivatkozások A SUSE tanúsítási hirdetményeinek keresőoldala [19](#page-26-0) HP USA kapcsolattartási információi [26](#page-33-0) HP ügyfél által végzett javítás (Customer Self Repair, CSR) [25](#page-32-0) Linux hardvermátrix HP számítógépekhez [18](#page-25-0) Red Hat tanúsítvány [19](#page-26-0) Szoftverek és illesztőprogramok letöltése [18](#page-25-0) Ubuntu [20](#page-27-0) HP forrásanyagok [1](#page-8-0) HP illesztőprogram-lemez RHEL beállítás [19](#page-26-0) SLED beállítás [20](#page-27-0) Ubuntu beállítása [20](#page-27-0) HP PC Hardware Diagnostics UEFI elindítás [30](#page-37-0) használat [30](#page-37-0) letöltés [31](#page-38-0) HP PC Hardware Diagnostics Windows használat [29](#page-36-0) letöltés [29](#page-36-0) telepítés [30](#page-37-0)

#### **I**

International Association of Accessibility Professionals [37](#page-44-0)

## **J**

jótállási információk [28](#page-35-0)

#### **K**

kisegítő lehetőségek [36](#page-43-0)

kisegítő lehetőségekkel kapcsolatos igények felmérése [37](#page-44-0) kisegítő technológiák (AT) cél [36](#page-43-0) keresés [37](#page-44-0)

### **L**

Linux A HP Linux illesztőprogramokat tartalmazó lemez [18](#page-25-0) megoldások [18](#page-25-0) RHEL [19](#page-26-0) saját grafikus illesztőprogramok [20](#page-27-0) telepítés [18](#page-25-0) Linuxra készen álló rendszerek lemez létrehozása [18](#page-25-0) Linux verziók [18](#page-25-0)

#### **M**

monitorok a monitor testreszabása [14](#page-21-0) csatlakozás [13](#page-20-0) monitorbeállítás [14](#page-21-0) videokártyák [12](#page-19-0) műszaki jellemzők, termék [7](#page-14-0) műszaki támogatás [26](#page-33-0)

#### **R**

Red Hat Linux illesztőprogramot tartalmazó adathordozó, RHEL beállítása [19](#page-26-0) rendszeres karbantartás [34](#page-41-0) billentyűzet tisztítása [34](#page-41-0) egér tisztítása [35](#page-42-0) ház tisztítása [34](#page-41-0) monitor tisztítása [35](#page-42-0) tisztítás biztonsága [34](#page-41-0) részegységek asztali [4](#page-11-0) asztali előlap [4](#page-11-0) asztali hátsó [5](#page-12-0) torony [6](#page-13-0) torony előlap [6](#page-13-0) torony hátsó [7](#page-14-0)

#### RHEL

HP illesztőprogram-lemez [19](#page-26-0) Linux [19](#page-26-0) Red Hat Linux illesztőprogramot tartalmazó adathordozó [19](#page-26-0) telepítés [19](#page-26-0)

#### **S**

SLED HP illesztőprogram-lemez [20](#page-27-0)

telepítés [19](#page-26-0)

#### **SZ**

szabványok és jogi környezet, kisegítő lehetőségek [38](#page-45-0) számítógép, frissítés [22](#page-29-0)

#### **T**

támogatás [1](#page-8-0), [27](#page-34-0) hirdetmények [27](#page-34-0) online [26](#page-33-0) tájékoztatók [27](#page-34-0) tanácsadás [27](#page-34-0) telepítés Linux [18](#page-25-0) RHEL [19](#page-26-0) SLED [19](#page-26-0) Ubuntu [20](#page-27-0) termék Információ [1](#page-8-0) termékmódosítási értesítések [27](#page-34-0) torony előlap részegységei [6](#page-13-0) hátsó részegységek [7](#page-14-0) részegységek [6](#page-13-0)

### **U**

Ubuntu HP illesztőprogram-lemez [20](#page-27-0) telepítés [20](#page-27-0) URL-címek A SUSE tanúsítási hirdetményeinek keresőoldala [19](#page-26-0) HP USA kapcsolattartási információi [26](#page-33-0) HP ügyfél által végzett javítás (Customer Self Repair, CSR) [25](#page-32-0) Linux hardvermátrix HP számítógépekhez [18](#page-25-0) Red Hat tanúsítvány [19](#page-26-0)

Szoftverek és illesztőprogramok letöltése [18](#page-25-0) Ubuntu [20](#page-27-0)

#### **Ü**

Ügyfél által végzett javítás (Customer Self Repair, CSR) [25](#page-32-0) ügyféltámogatás, akadálymentesítés [42](#page-49-0)

#### **V**

videokártyák, típusok [12](#page-19-0) visszaállítás [16](#page-23-0)